112.02 修訂

# **高雄市學生學習歷程檔案系統 操作手冊**

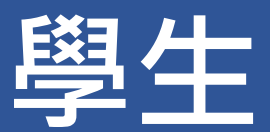

# 目錄

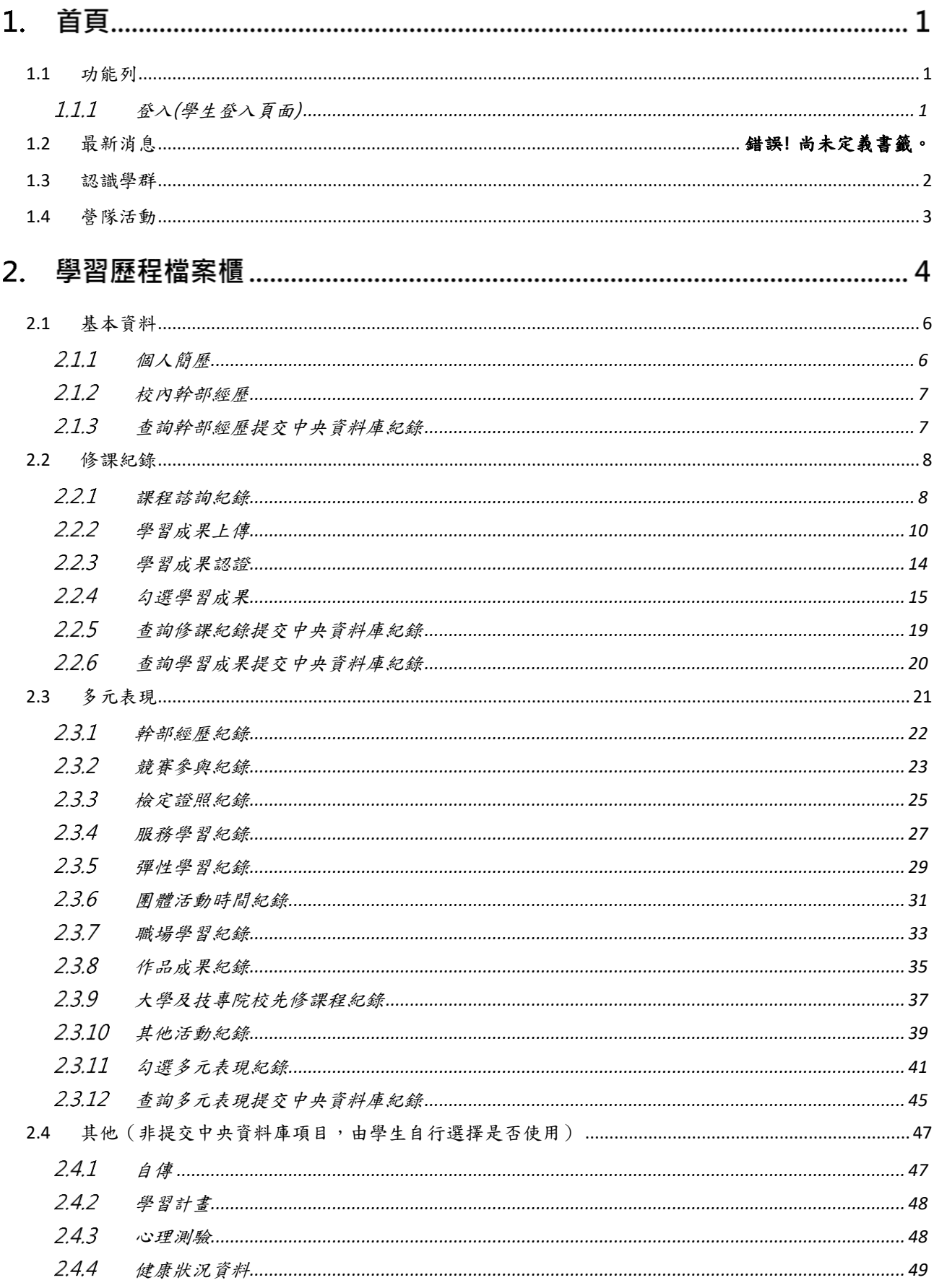

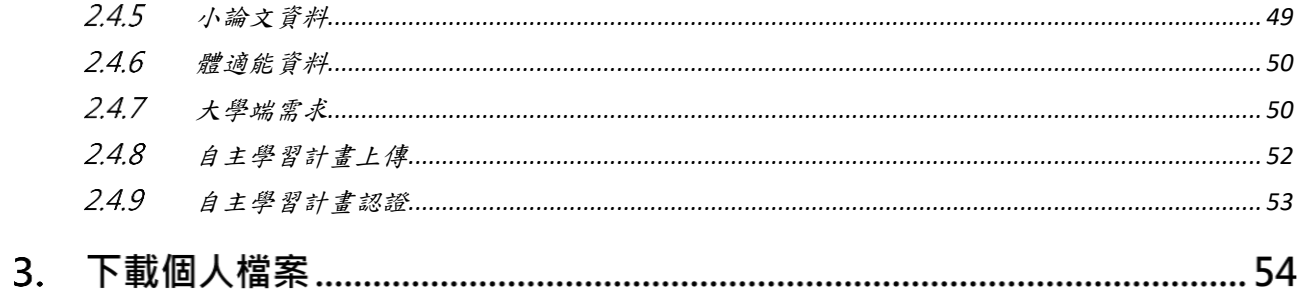

# **首頁**

<span id="page-3-1"></span><span id="page-3-0"></span>**1.1 功能列**

#### **登入(學生登入頁面)**  $1.1.1$

- 請使用透過校務系統登入。
- 忘記密碼請洽就讀學校教處進行重設,重設完畢後請先登入校務系統更改密碼再登入學習 歷程系統。

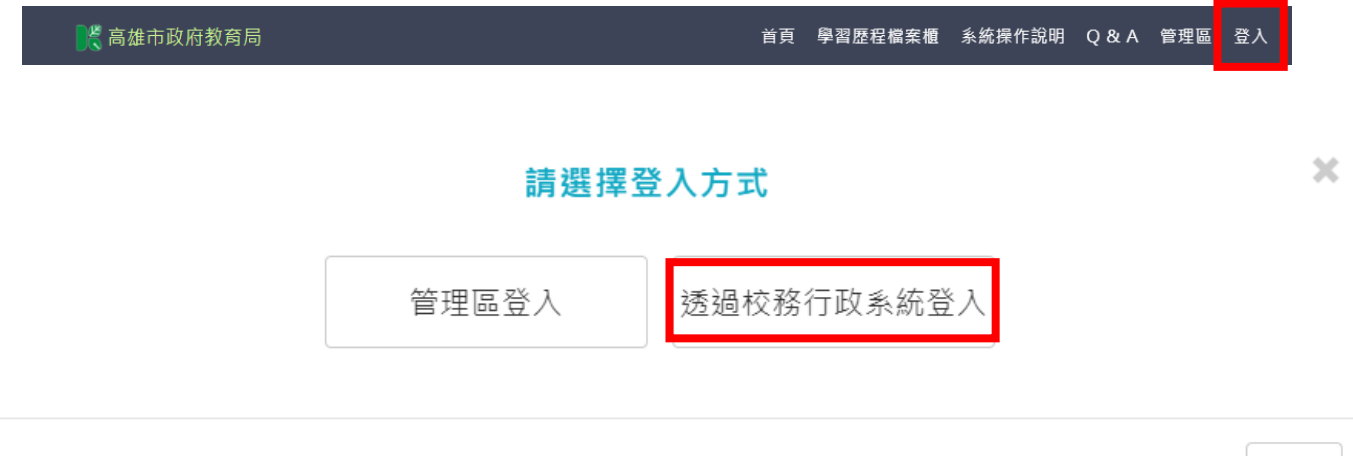

Close

請輸入您在校務系統的帳密,以登入學習歷程

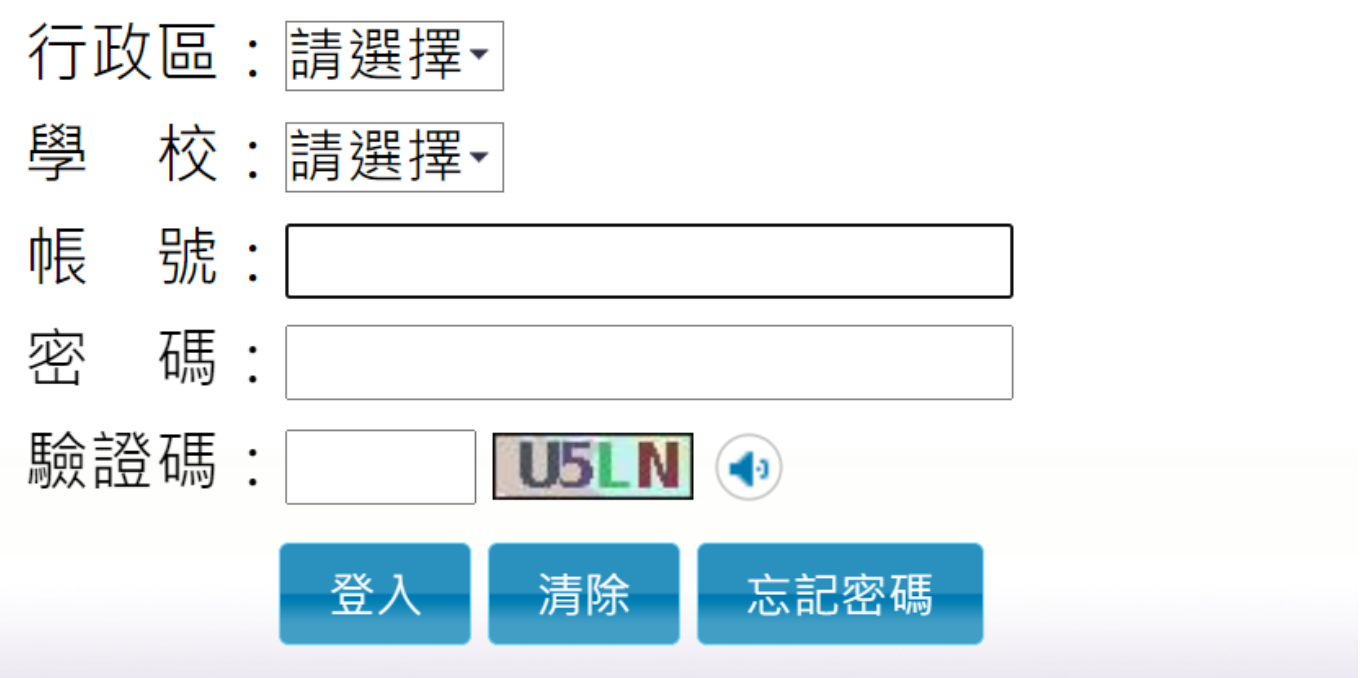

# **1.2 最新消息**

#### ● MORE 鈕可展開最新消息。

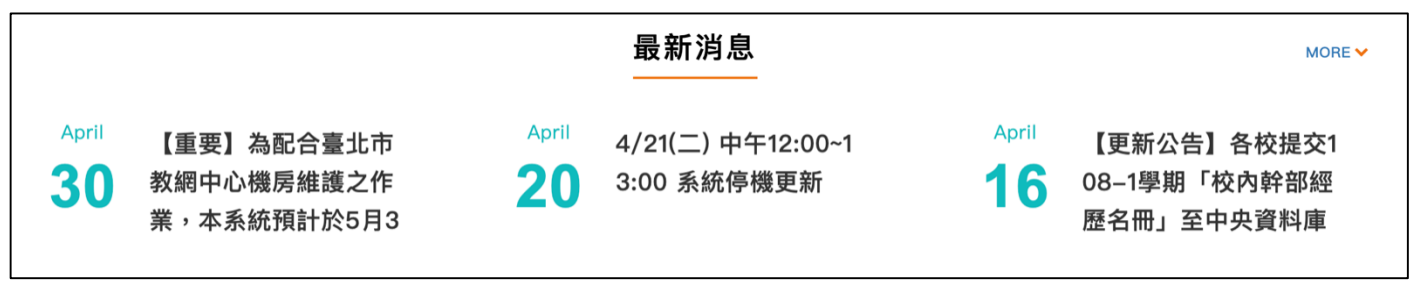

# <span id="page-4-0"></span>**1.3 認識學群**

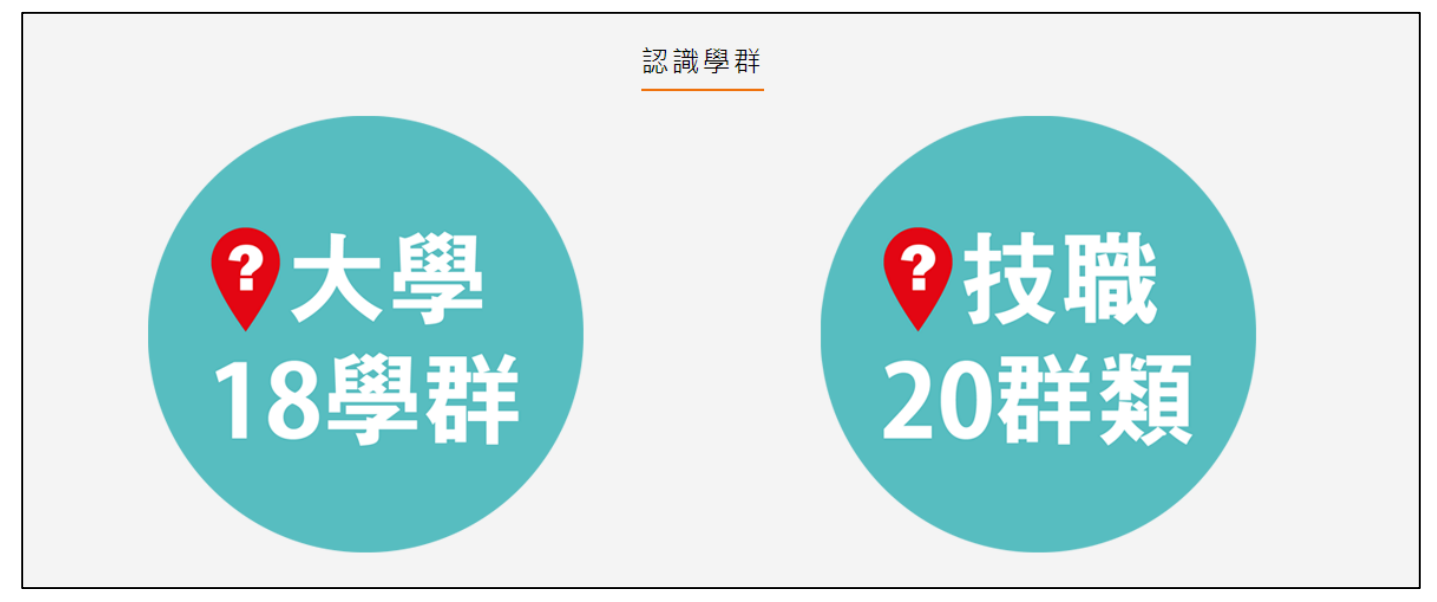

### 大學 18 學群

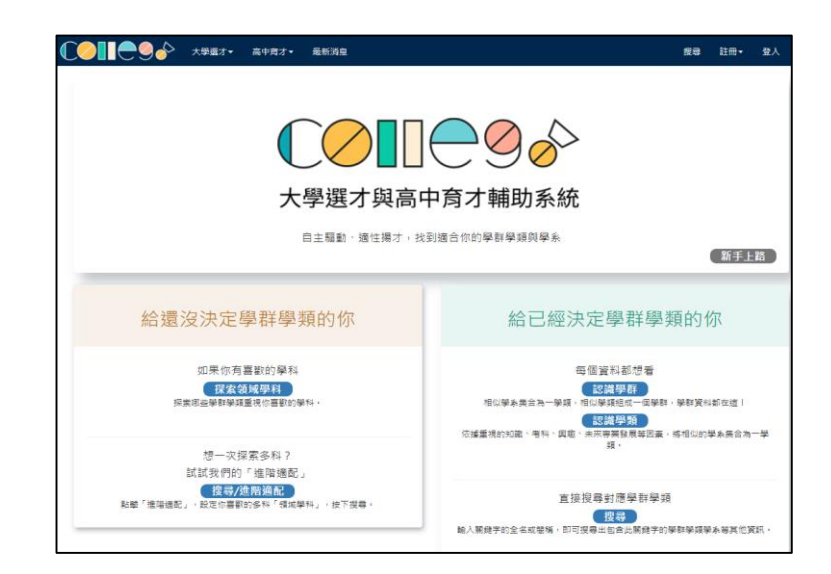

大學選才與高中育才輔助系統 <https://collego.ceec.edu.tw/>

# ● 技職 20 群類

技訊網 <https://techexpo.moe.edu.tw/search/>

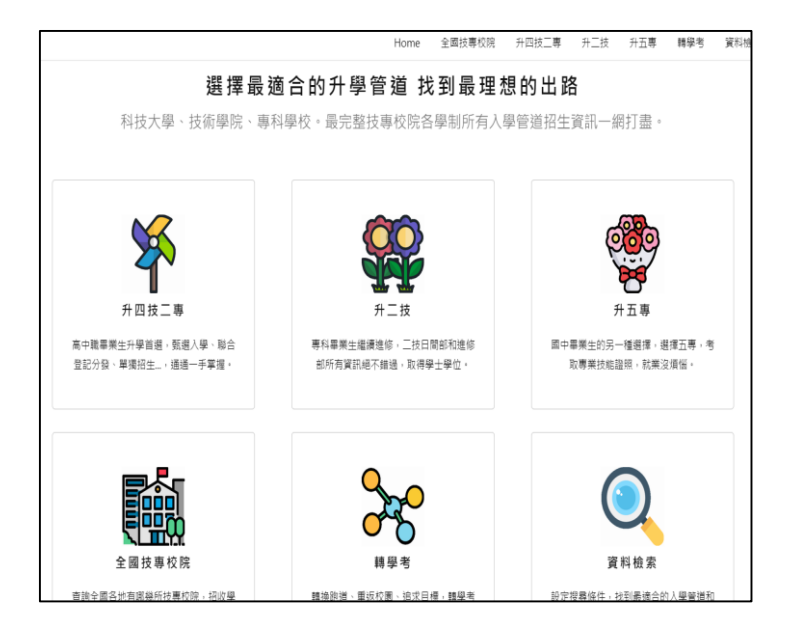

# <span id="page-5-0"></span>**1.4 營隊活動**

點選封面查詢營隊相關活動內容。

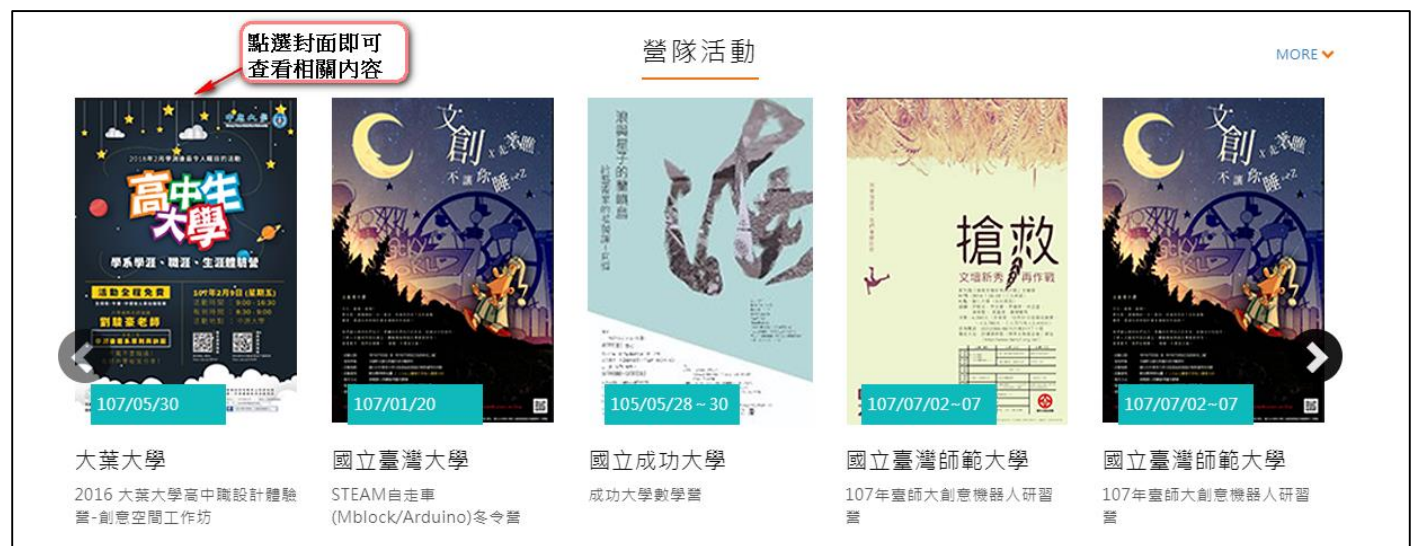

# **學習歷程檔案櫃**

### 進入學生學習歷程 需勾選釋出同意書

訊息

#### 資料釋出同意書

您有依據高級中等學校學生學習歷程檔案作業要點第六點 規定:「學生申請就讀大專校院時,經學生本人同意及勾 選後,國教署得將學習歷程中央資料庫之相關資料釋出至 其申請之校、院、系、科、組或學位學程,作為招生選才 之參據。」請問您是否同意本系統蒐集資料依上開法規進 行資料釋出:

□同意(同意後在學期間不再詢問)

□不同意(無法進行提交前勾選)

確定

進入學生學習歷程檔案櫃首頁顯示【學習歷程】

**每學年**勾選**學習成果以 6 件為上限**;勾選**多元表現以 10 件為上限**。

學習歷程 成績及日常表現 其他(非提交項目) 收訖明細

> 學習成果 送出認證日期時間 2022/11/01 02:00 ~ 2023/01/30 21:59 學習成果 開放勾選日期時間 2022/12/01 05:00 ~ 2022/12/21 21:59 多元表現 開放勾選日期時間 2022/10/01 00:00 ~ 2022/11/25 23:59

#### 111學年度

學習成果 ●●●●●● 多元表現 **● ● ● ● ● ● ● ● ● ●** 

進入檔案櫃會跳出認證結果通知。如下圖

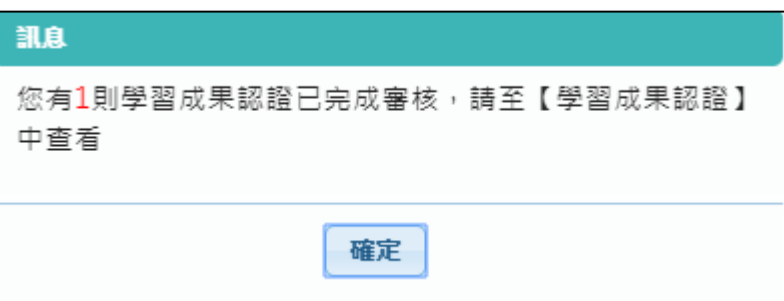

於勾選時間畫面出現勾選時間提醒

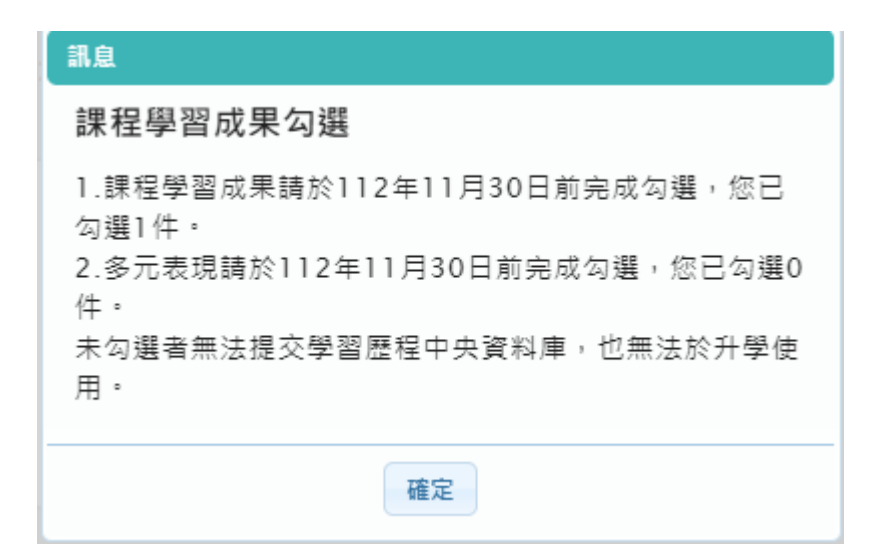

- 學習歷程檔案櫃首頁 ( 如下圖 ) , 紅色標記項目為校務行政系統同步項目。
- 【上傳學習成果】會同步修課科目。

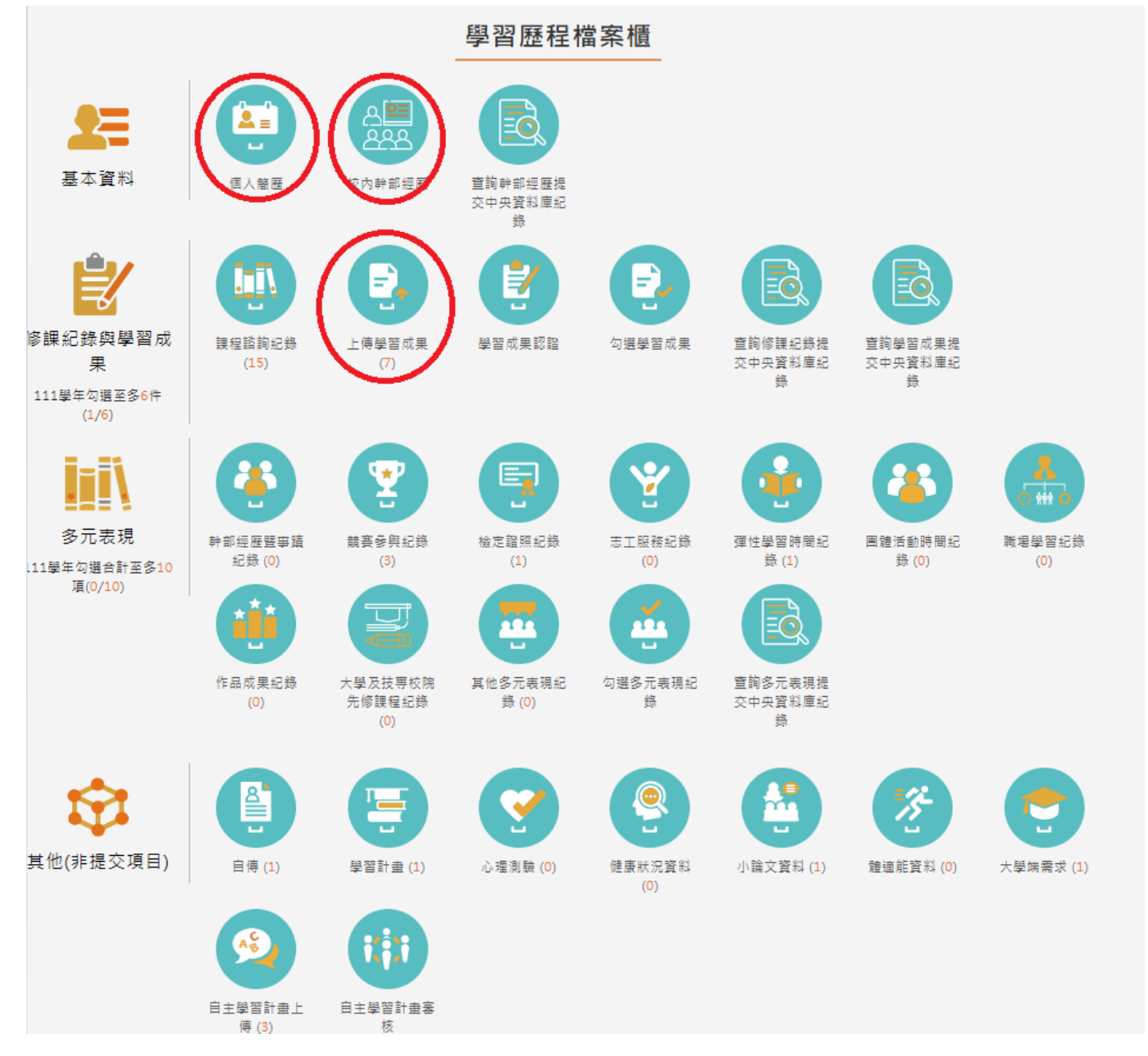

# <span id="page-8-1"></span><span id="page-8-0"></span>**2.1 基本資料**

# 2.1.1 個人簡歷

- 書面上半部左邊的資料由校務行政系統匯入,資料不可修改。
- 畫面上半部右邊為學生自行填入,該資料不**會回傳到校務行政系統及提交中央資料庫**。
- 畫面下半部為學生的學年期資料

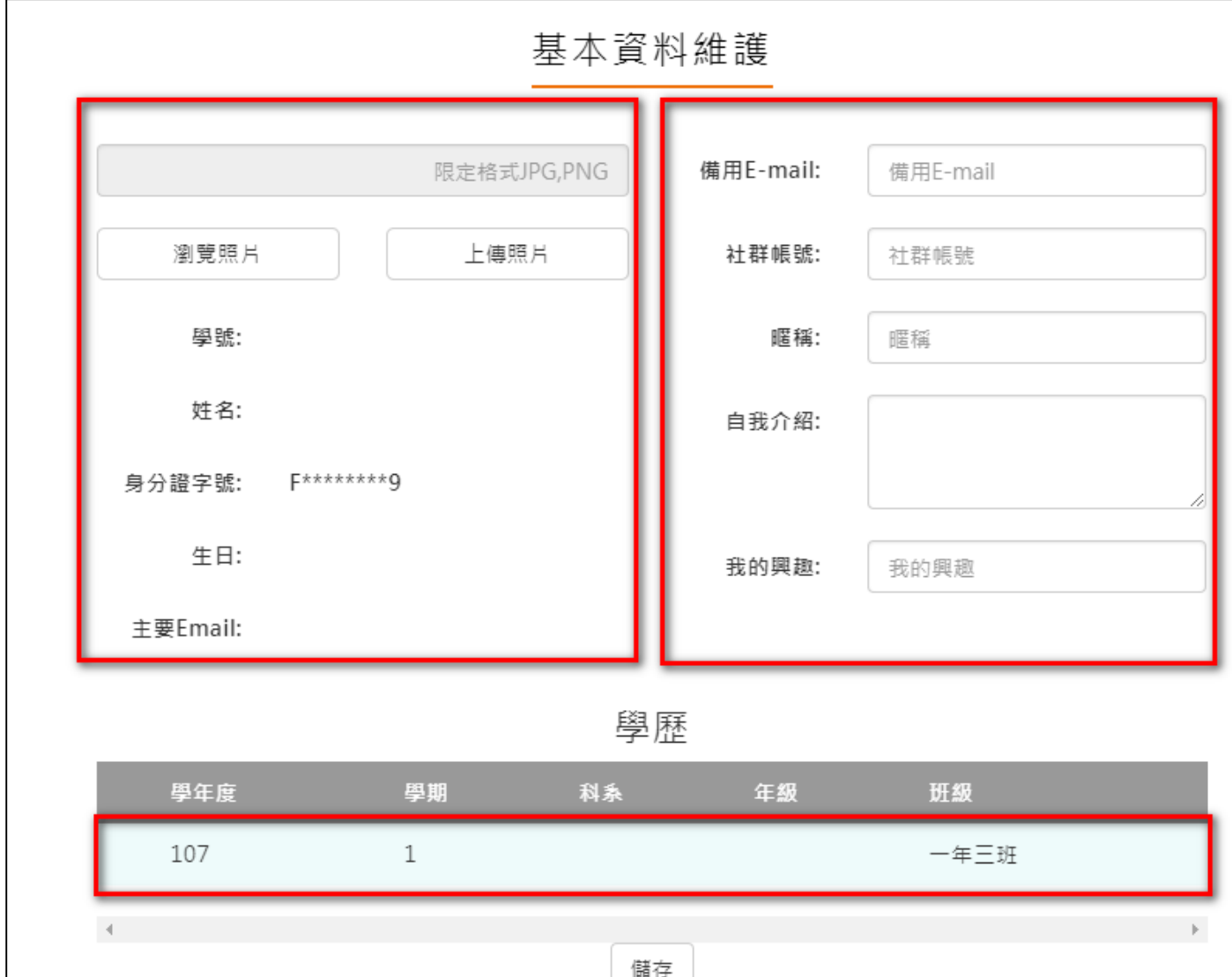

# 2.1.2 校內幹部經歷

<span id="page-9-0"></span>資料由校務行政系統匯入,資料不可修改。若要上傳多元表現請使用多元表現-幹部經歷暨事蹟 紀錄 功能輸入資料並上傳幹部證明。

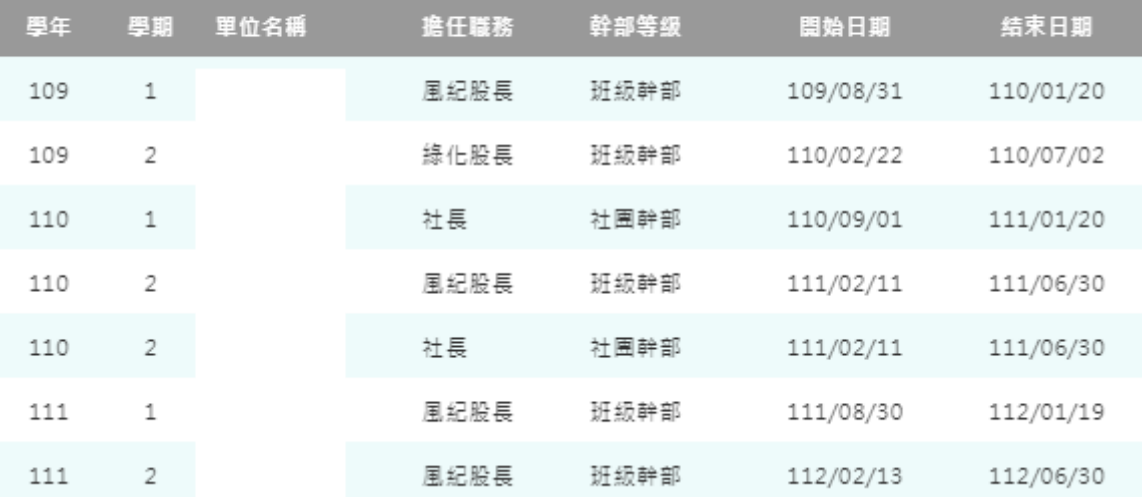

### 幹部經歷

## <span id="page-9-1"></span> $2.1.3$  查詢幹部經歷提交中央資料庫紀錄

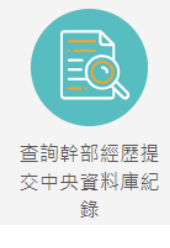

**※ 此功能為查詢多元表現提交中央資料庫歷程記錄,同時也可以在收訖明細確認** 期間內從此處做確認。

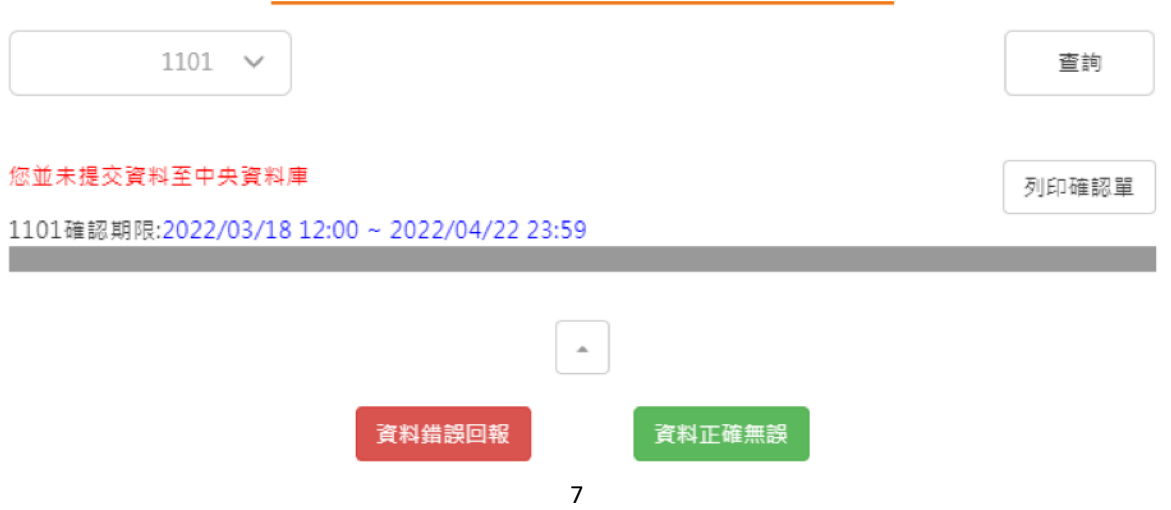

# 杳詢幹部經歷提交中央資料庫紀錄

查詢幹部經歷提交中央資料庫紀錄

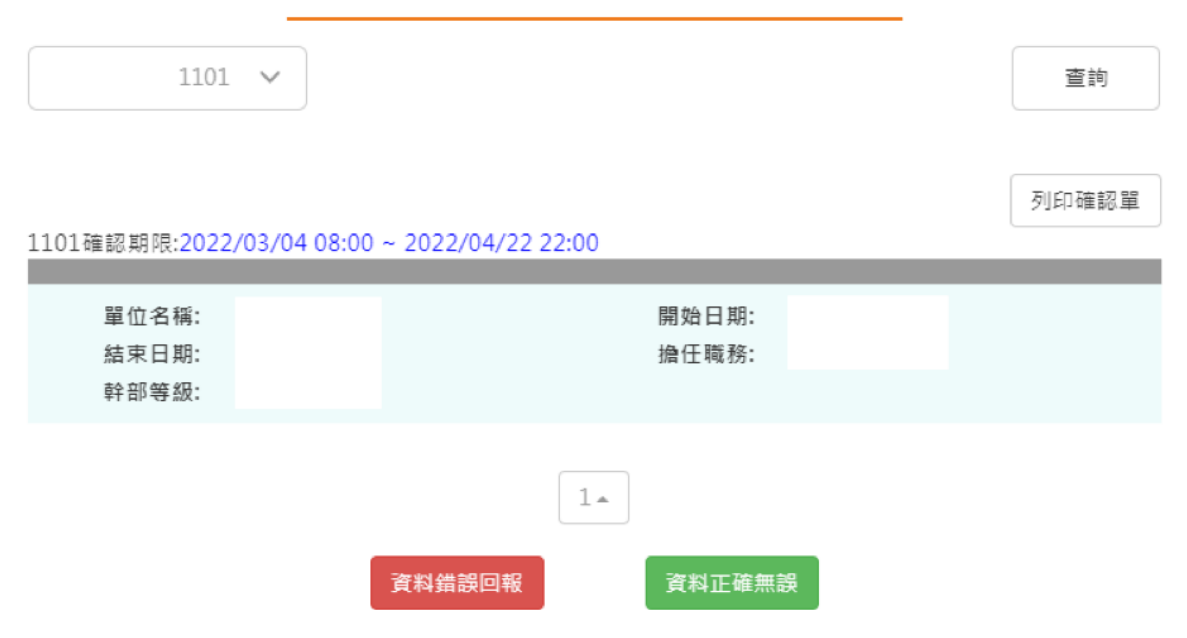

# <span id="page-10-1"></span><span id="page-10-0"></span>**2.2 修課紀錄**

# **課程諮詢紀錄**

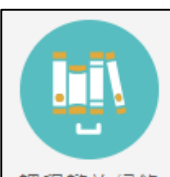

<u>课程諮詢紀錄</u> 可檢視及下載附件由課程諮詢教師新增的相關諮詢內容。如下圖

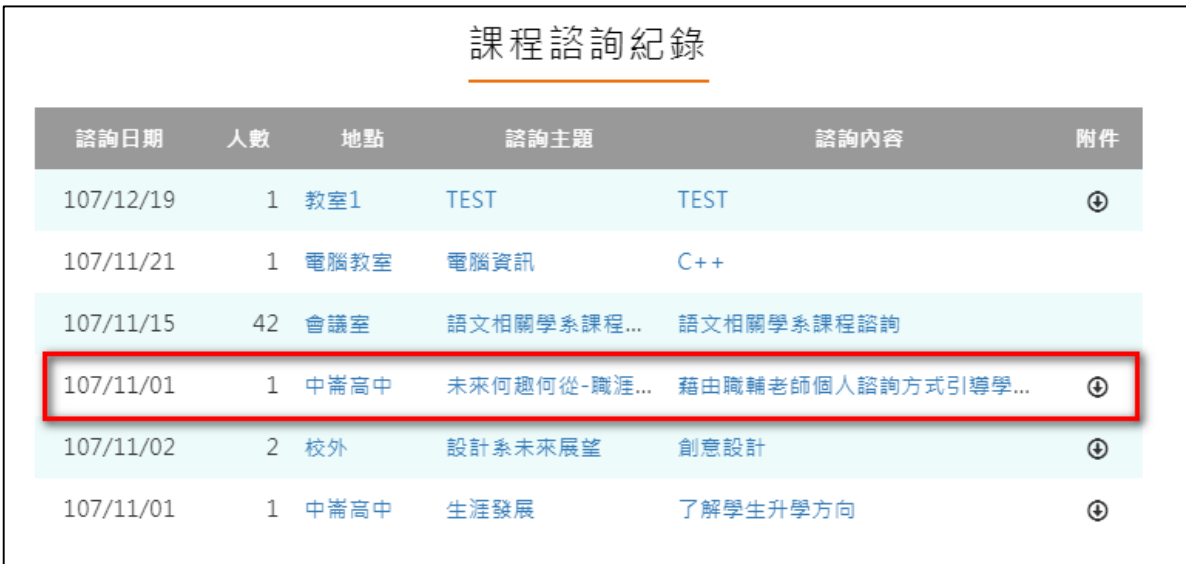

### 選擇檢視的項目後。如下圖

# 課程諮詢紀錄

- 諮詢日期: 110/12/29
	- 地點: 班級教室
	- 人數: 27

#### 諮詢教師:

- 諮詢主題: 課程安排、選課及升學進路介紹及討論
- 諮詢內容: 針對學校課程安排坐介紹;如何網路選課及選課期限提醒;高三升學進路介 紹及討論

#### 關閉

### **學習成果上傳**

<span id="page-12-0"></span>學習成果學期認證及學年勾選至教育部中央資料庫流程圖

上傳學留成果 事量
$$
→
$$
 4 4 # 習成

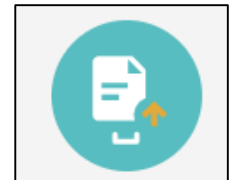

- 可由 基傳學習成目上傳學習成果檔案,支援拖曳上傳。如下圖
	- 步驟一:上方紅框選擇欲上傳科目
	- 步驟二:選擇檔案文件檔案、影音檔
	- 步驟三:點選儲存鈕
	- 限制:
		- **文件檔:**
			- **檔案格式 PDF、JPEG、JPG 一次一個檔案若有多項文件檔上傳請自行整合為 一份。**
			- **檔案大小:4MB**
		- **影音檔:**
			- **檔案格式:MP3、MP4**
			- **檔案大小:10MB**
	- **註 1: 請使用轉檔程式轉檔勿直接修改副檔名否則可能無法上傳。**
	- **註 2: 單次上傳最多可上傳一份文件檔與一份影音檔。**

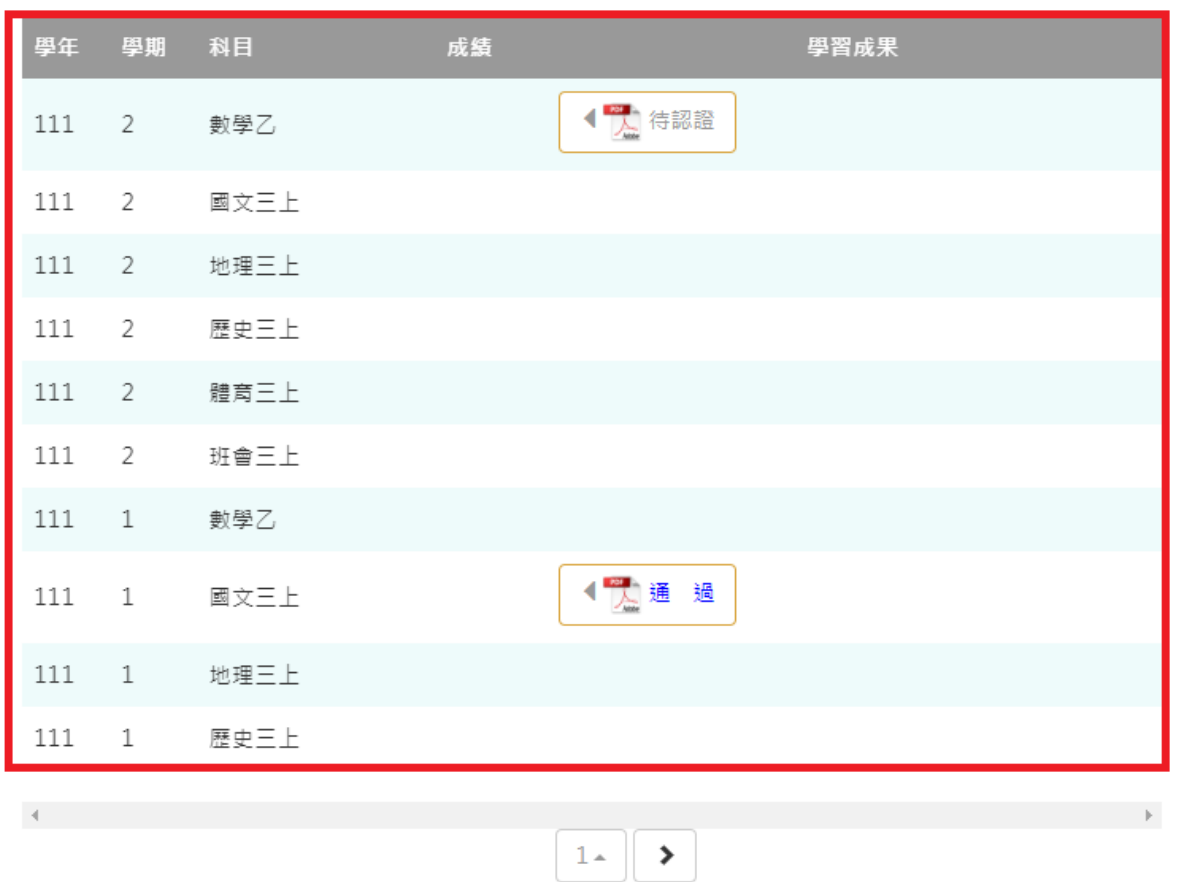

※請從上方表格中點選要上傳檔案的科目· 

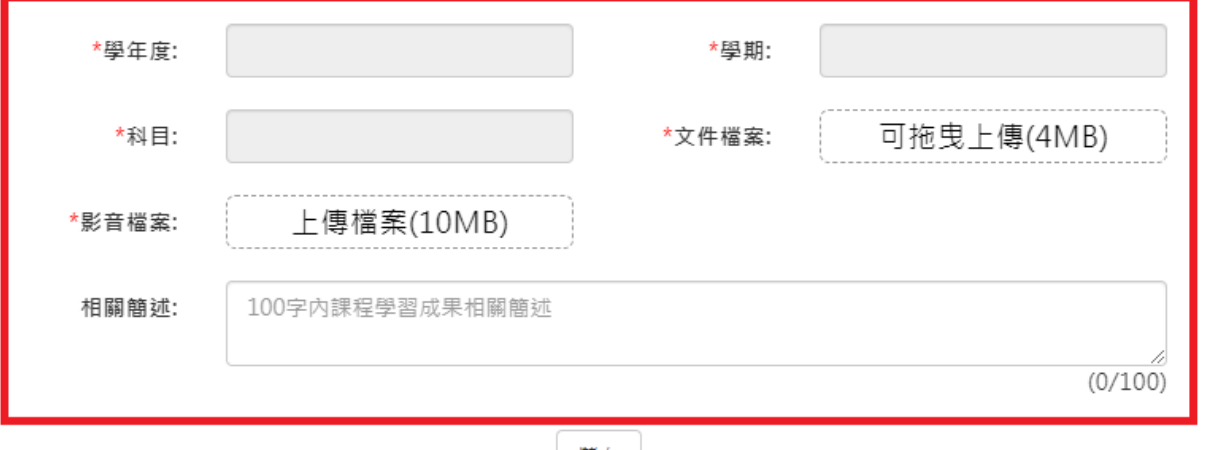

儲存

上傳後詢問是否直接送出認證。

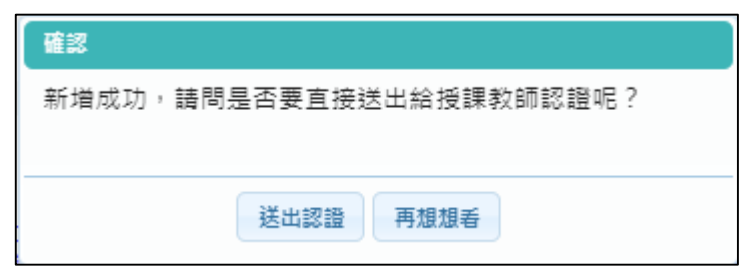

科目是由校務行政中的配課資料同步匯入。

1111/總上傳件數:6/99件 未送出認證件數:0件 1112/總上傳件數:1/99件 未送出認證件數:0件

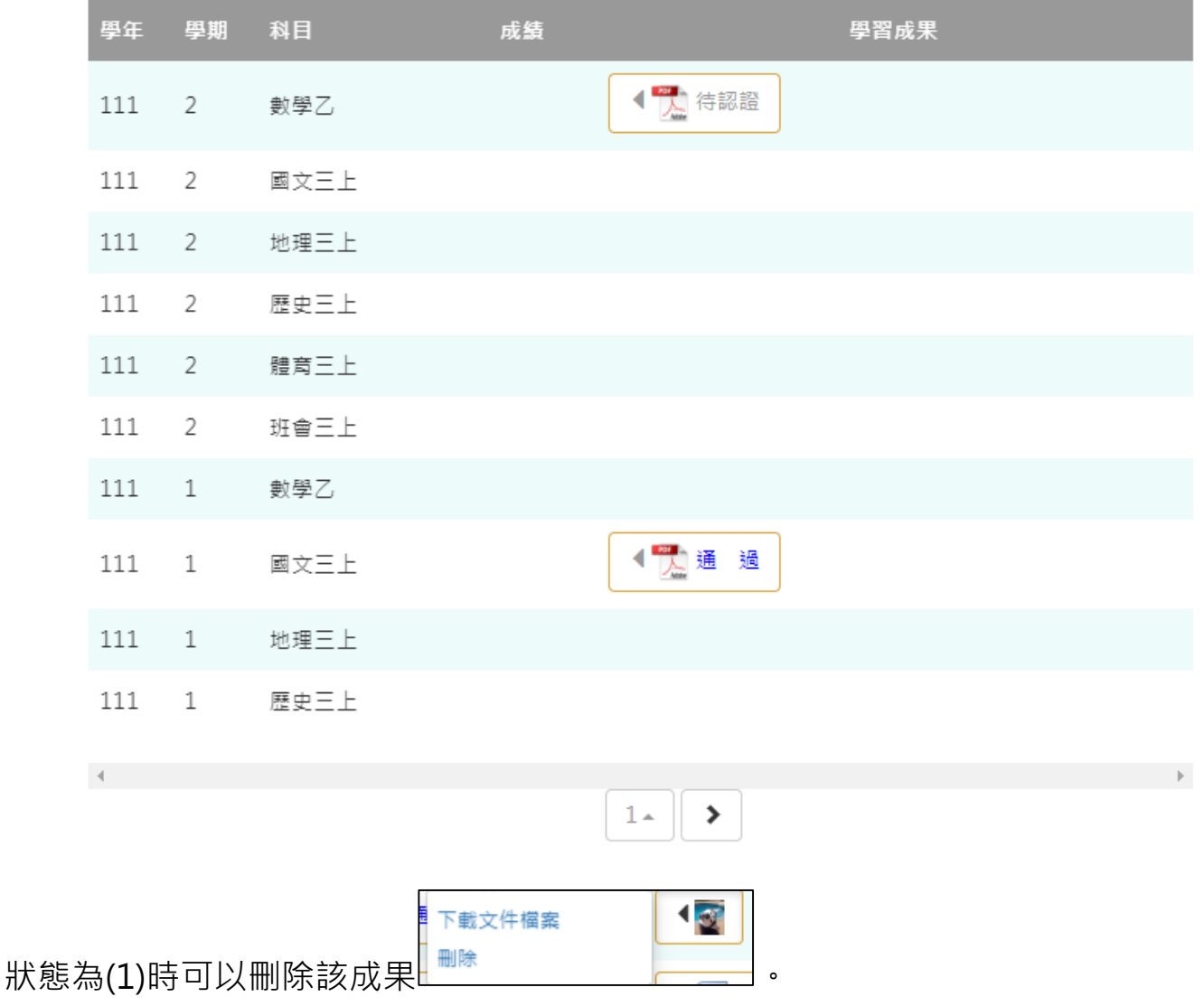

 狀態為(2)無法修改檔案只能檢視成果檔案。(可以針對上個學年認證通過的學習成果檔案進 行刪除,但需未勾選至國教署提交。)

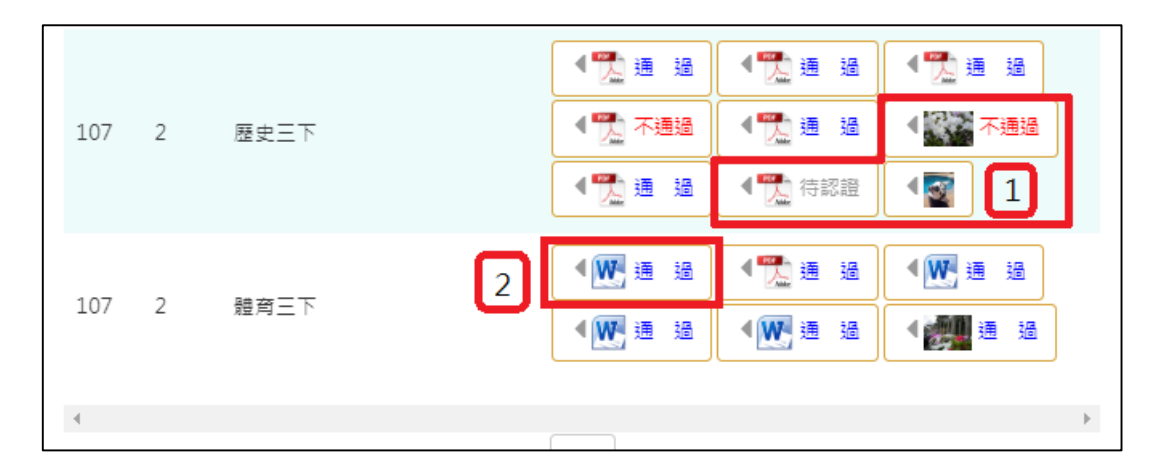

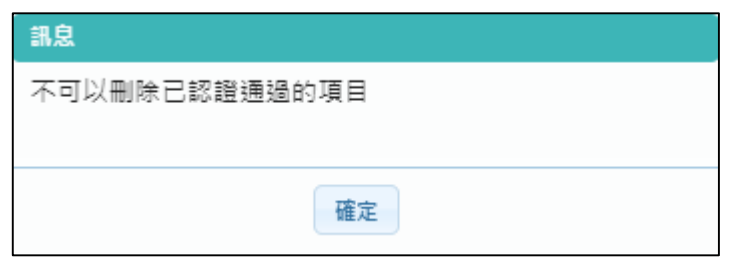

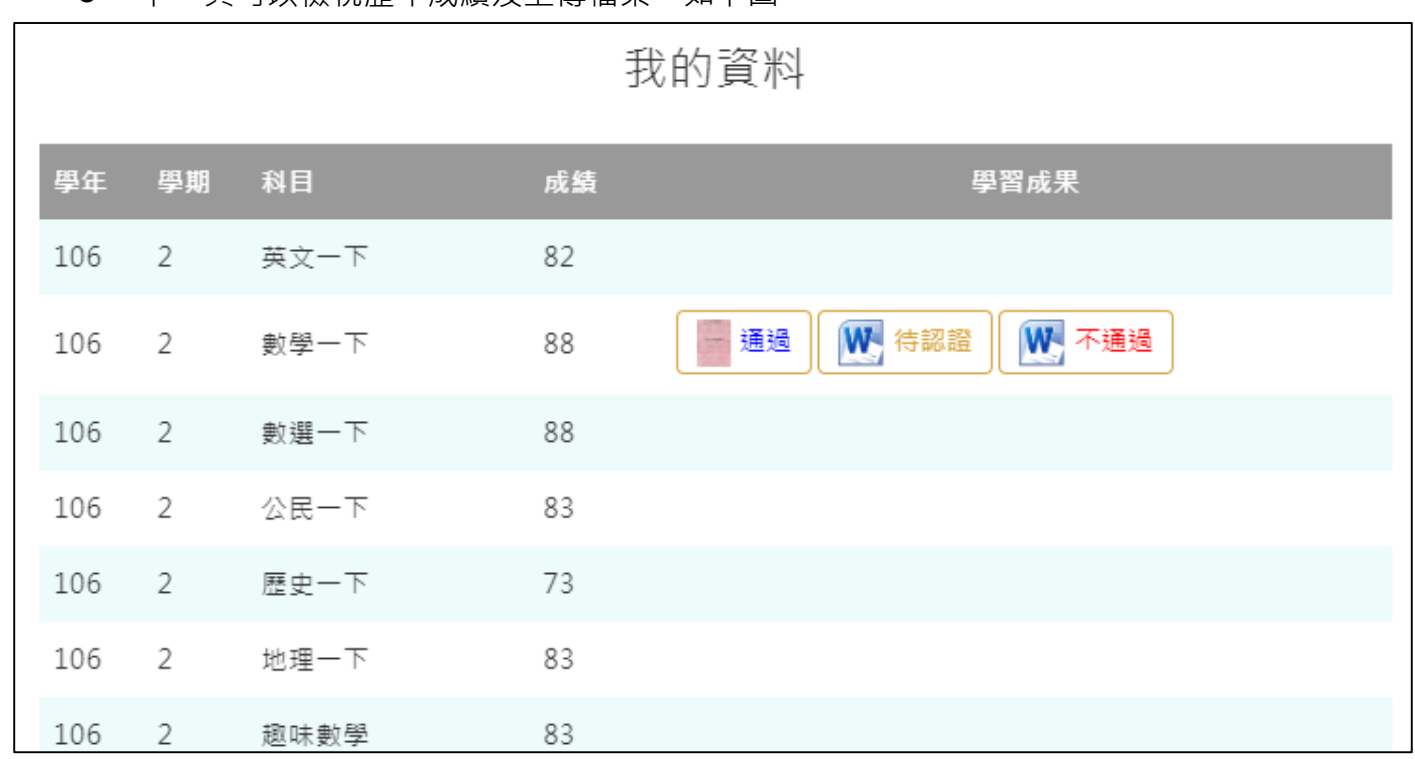

### 下一頁可以檢視歷年成績及上傳檔案。如下圖

# **學習成果認證**

<span id="page-16-0"></span>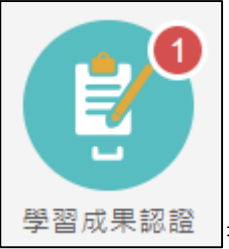

學習成果認證 查詢及檢視學習成果認證(當有認證結果會氣泡通知)。如下圖

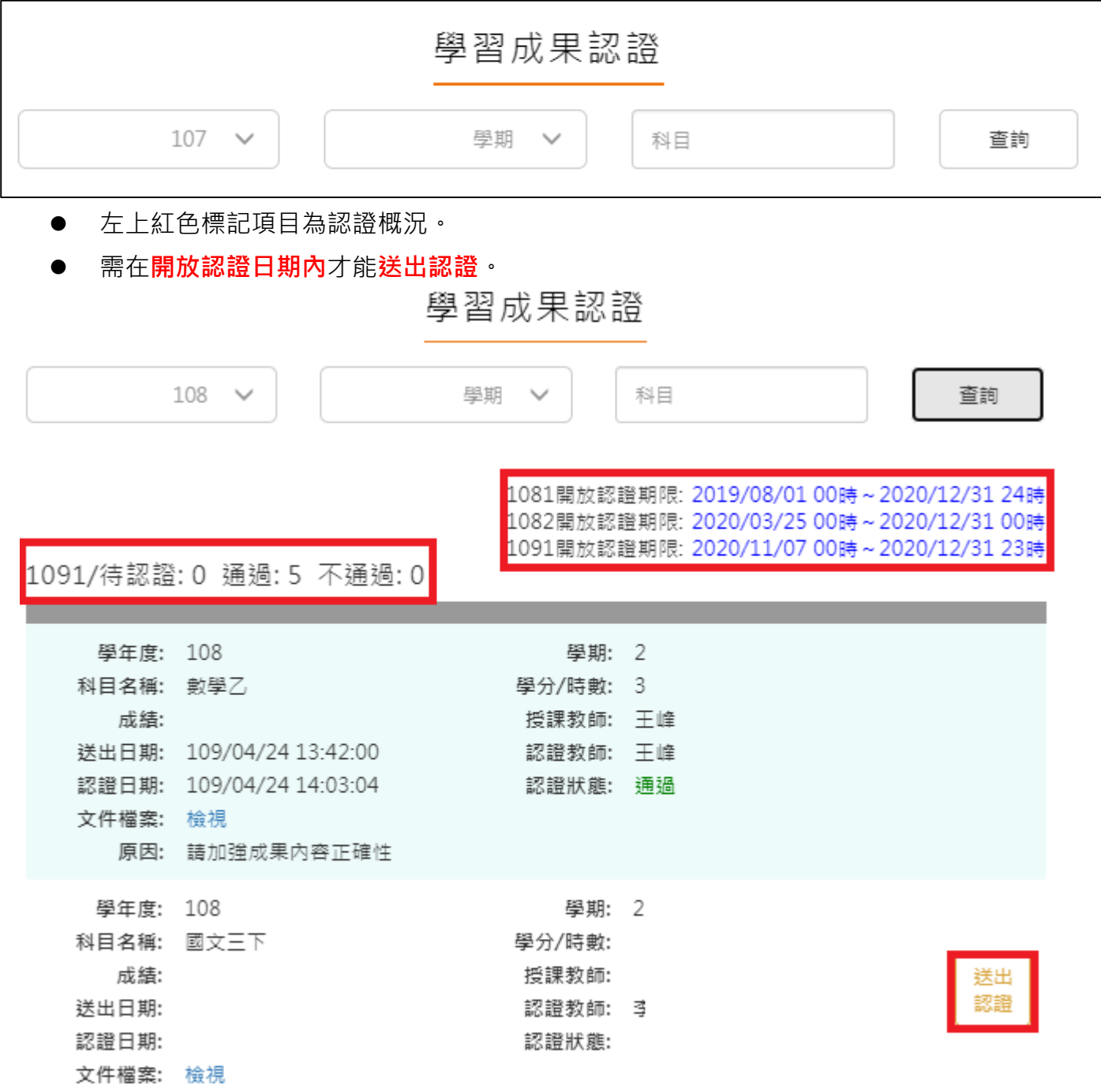

### 112.02 修訂

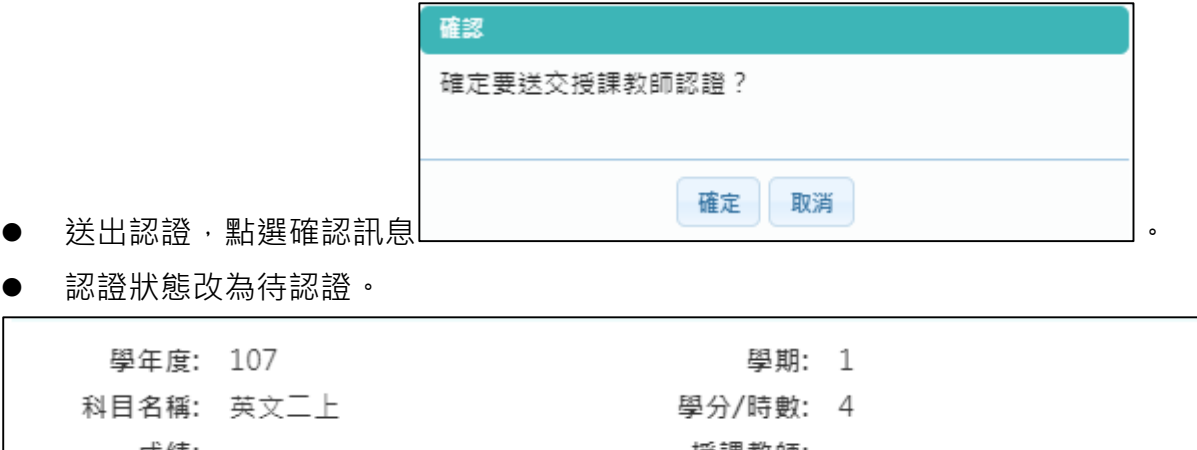

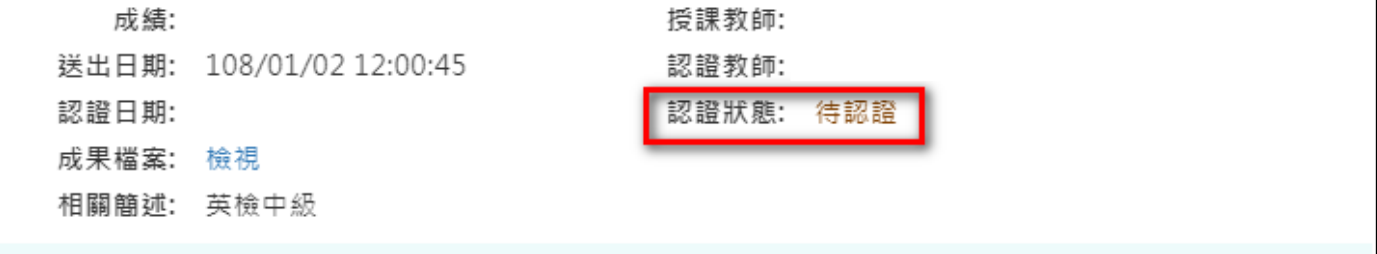

# <span id="page-17-0"></span>**勾選學習成果**

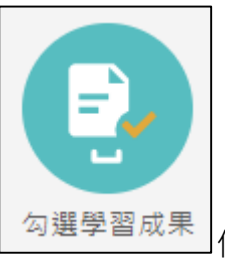

勾選學習成果 起用篩選條件查詢學習成果勾選狀態。

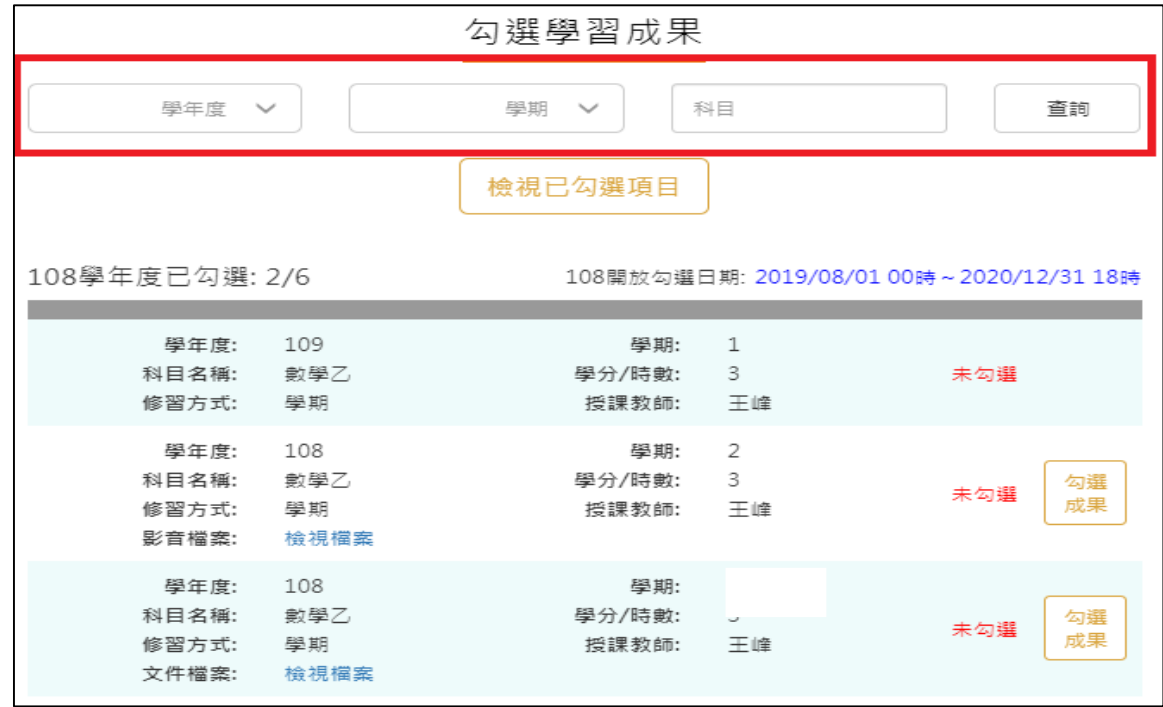

● 勾選學習成果上傳至國教署。如下圖

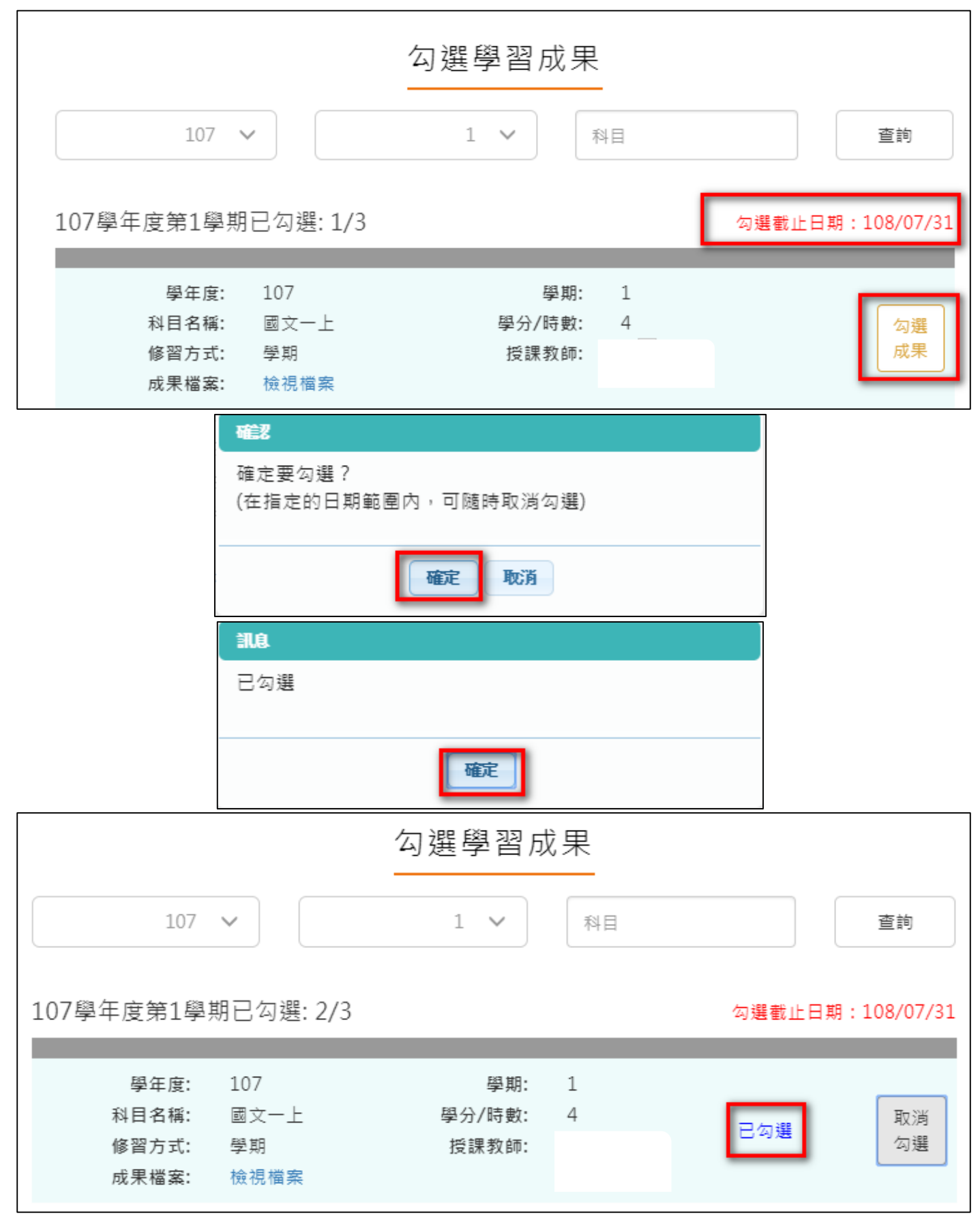

#### 112.02 修訂

取消勾選學習成果。如下圖

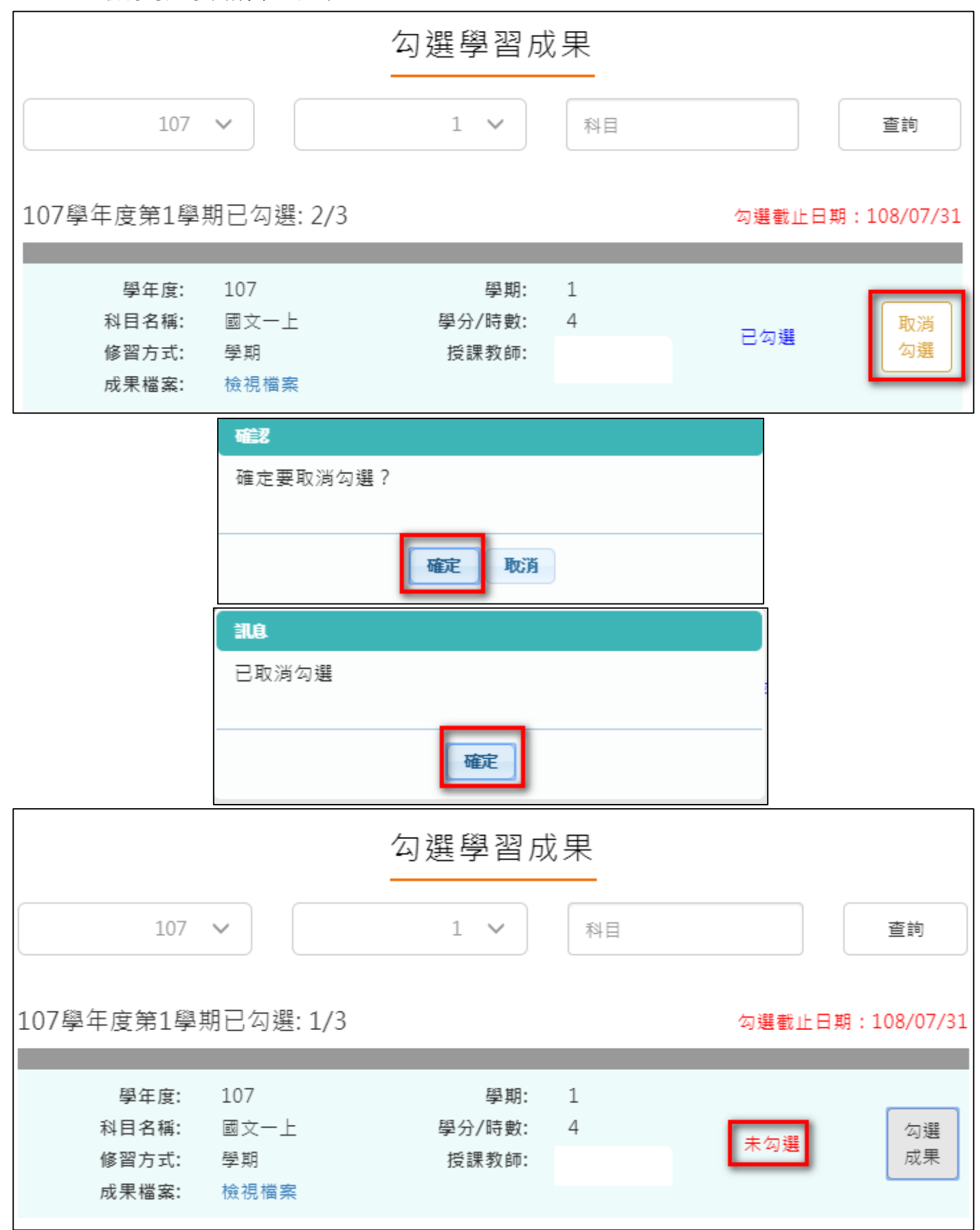

### ● 檢視已勾選項目

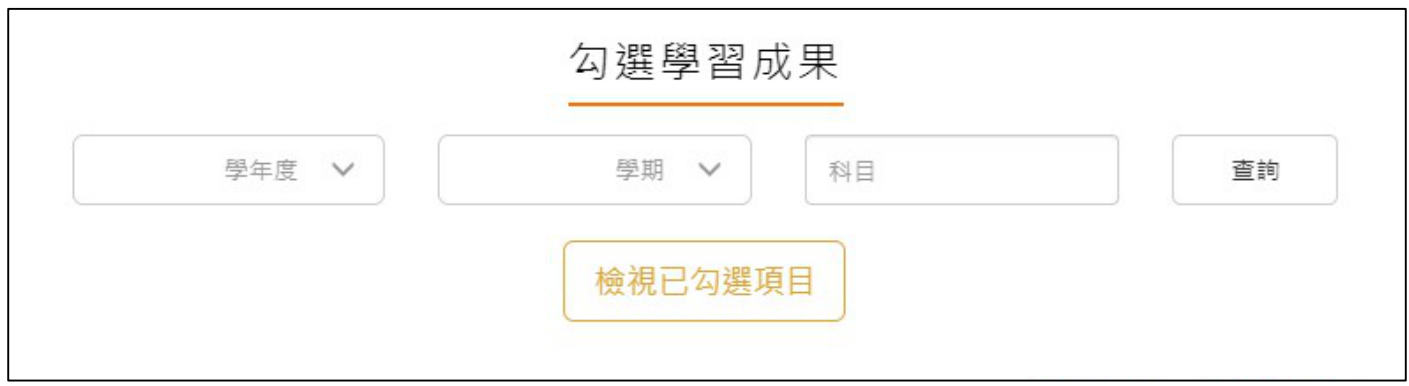

# 可以檢視已勾選項目清單

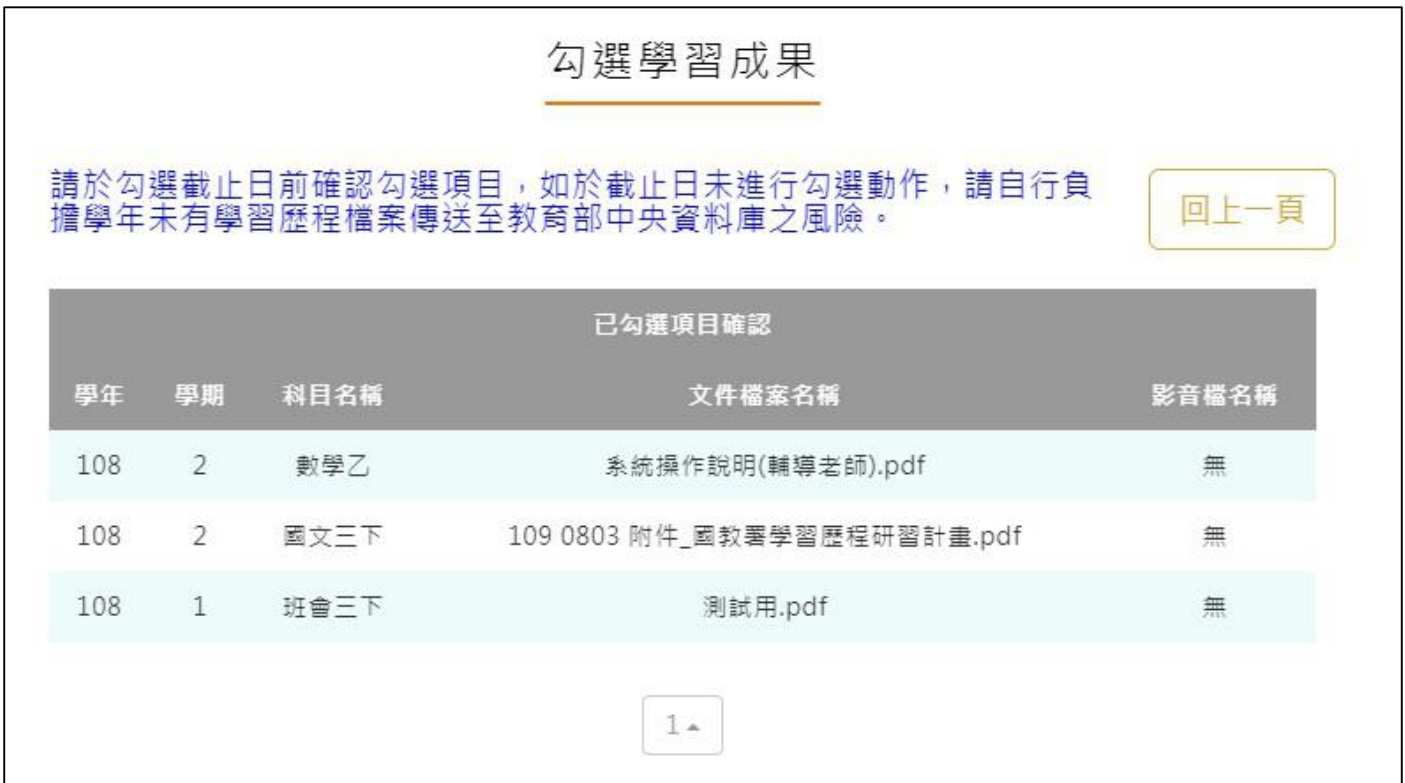

#### $2.2.5$ **查詢修課紀錄提交中央資料庫紀錄**

<span id="page-21-0"></span>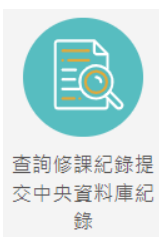

**…… <sup>錄</sup> 此功能為查詢修課紀錄提交中央資料庫歷程記錄**, 同時也可以在收訖明細確認期

間內從此處做確認。

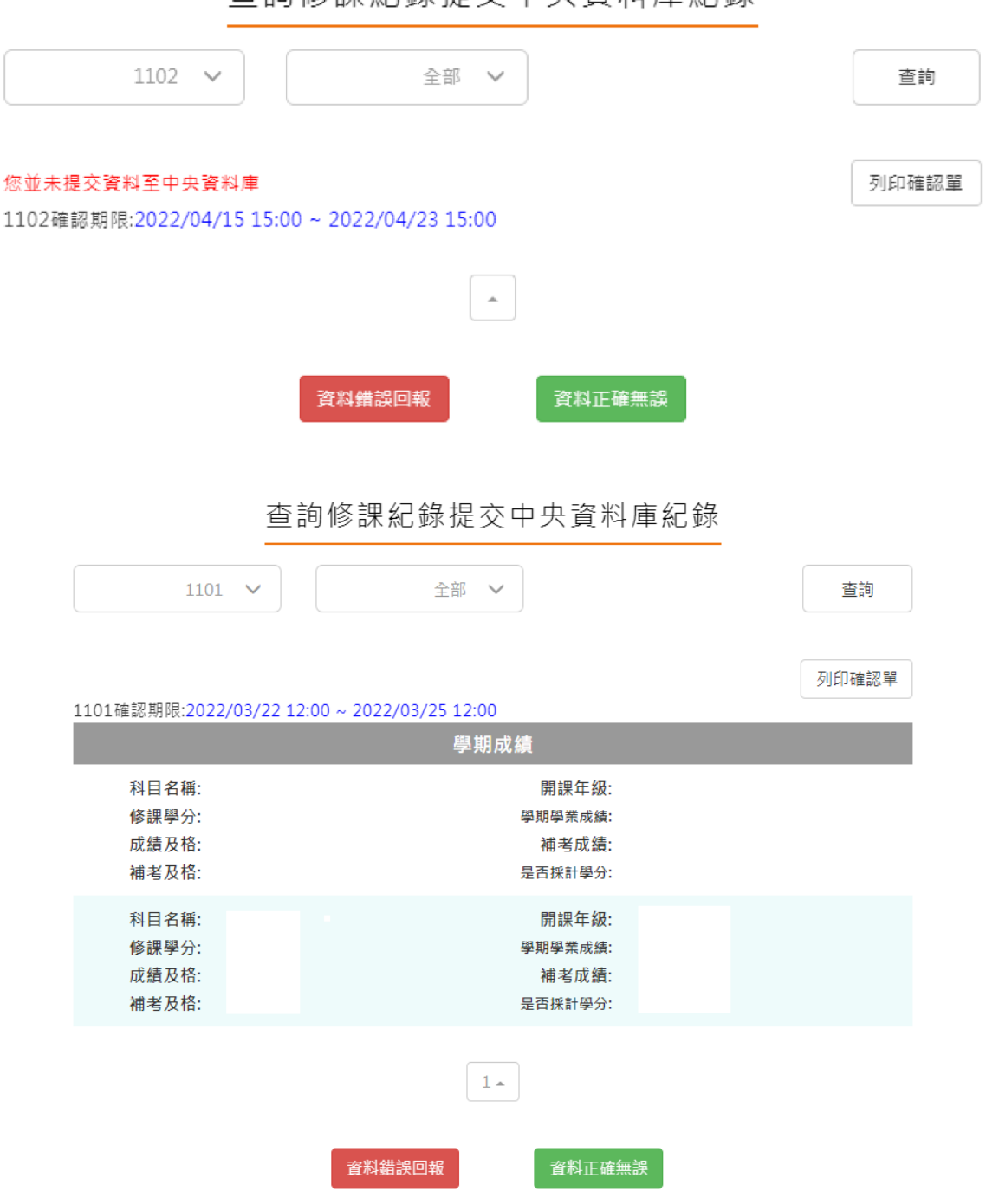

查詢修課紀錄提交中央資料庫紀錄

# 2.2.6 查詢學習成果提交中央資料庫紀錄

<span id="page-22-0"></span>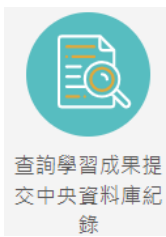

<sup>交中央資料庫紀</sup><br>第一 此功能為查詢學習成果提交中央資料庫歷程記錄,同時也可以在收訖明細確認期

間內從此處做確認。

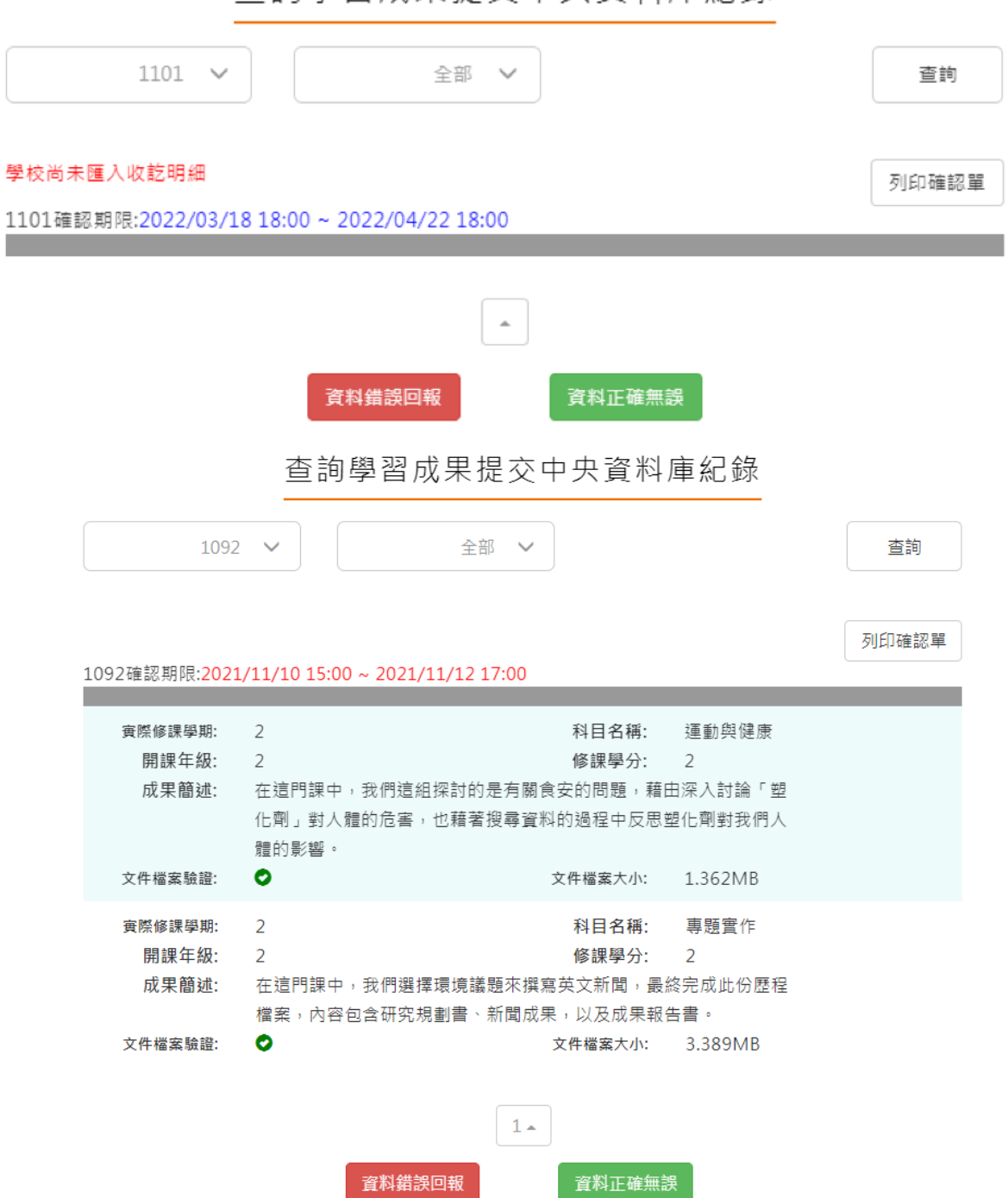

杳詢學習成果提交中央資料庫紀錄

# <span id="page-23-0"></span>**2.3 多元表現**

※文件檔案與影音檔案至少擇一上傳,亦可同時包含文件及影音檔案各一個。(**影音檔 案上傳完才可輸入外部影音連結)**

多元表現流程

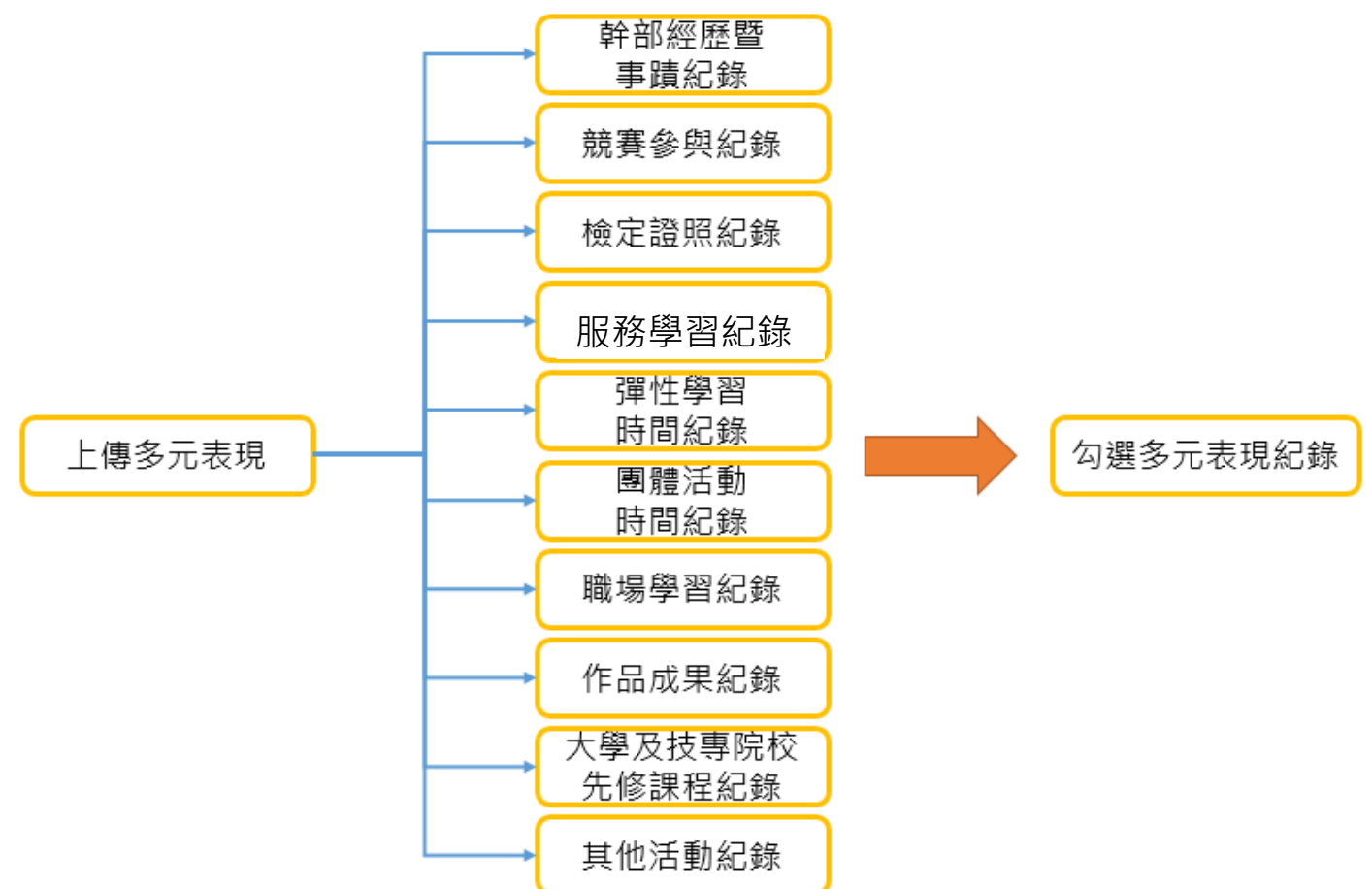

※結束日期必須大於開始日期、總時數必須介於開始日期.結束日期之間 ※日期區間須於規定範圍內

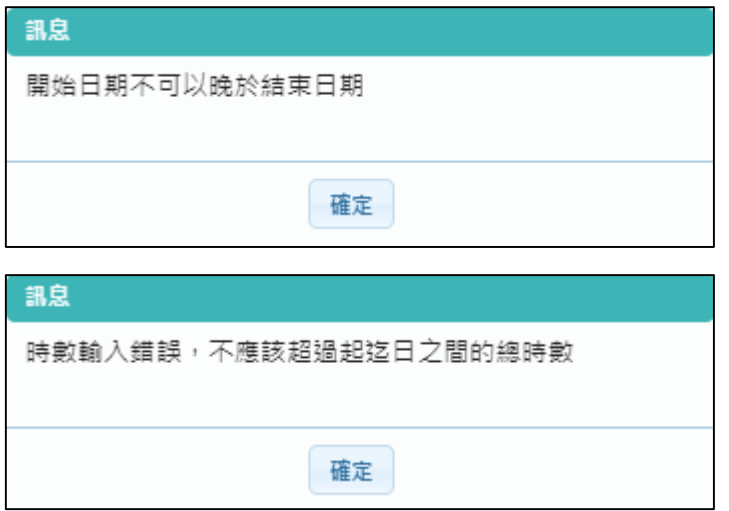

# **幹部經歷紀錄**

- <span id="page-24-0"></span>● 學生可自行上傳【社團、校外或其他幹部經歷】幹部經歷及上傳證明文件
- **(可納入**每學年可勾選多元表現上限之 10 件)。

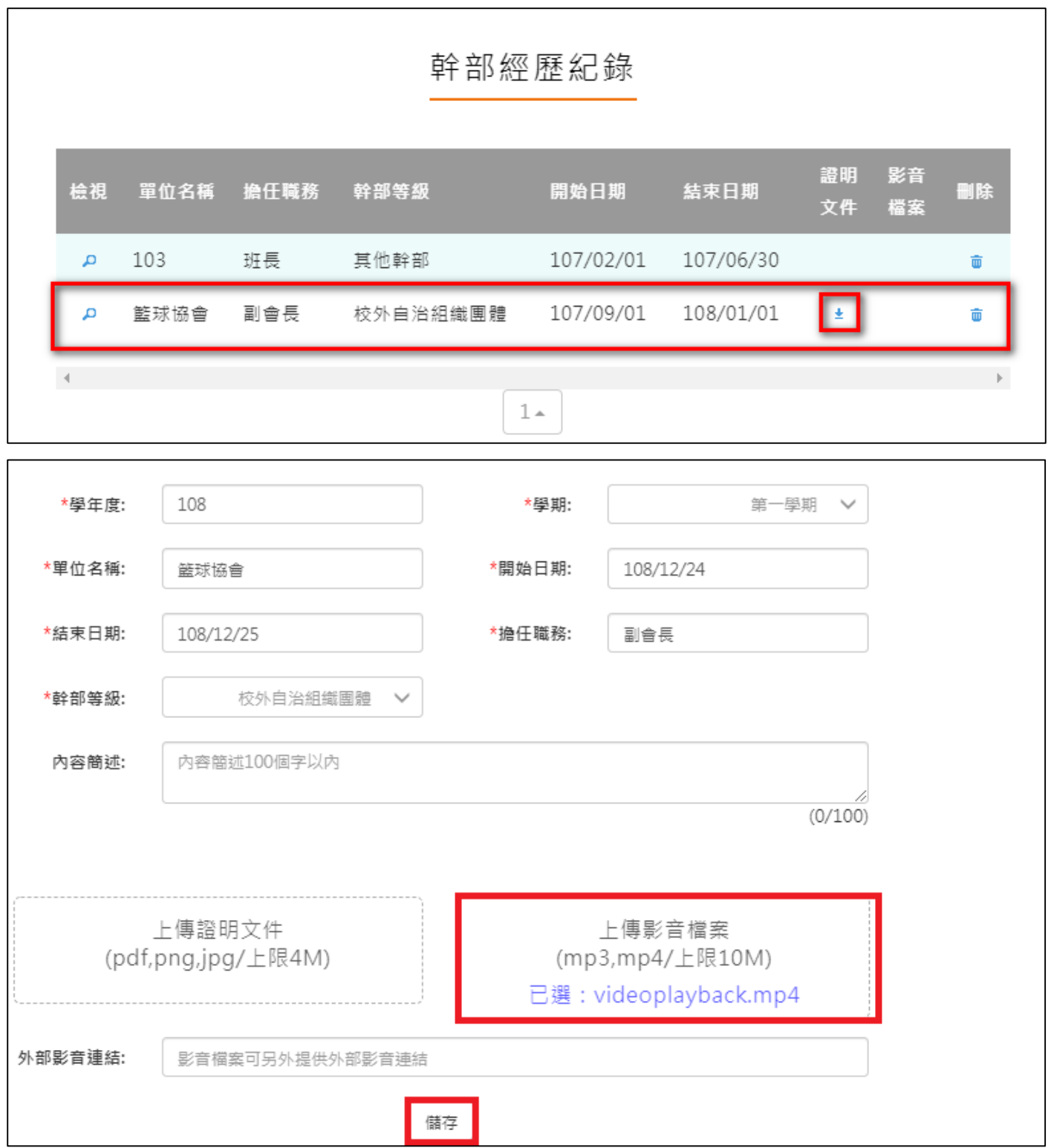

# **競賽參與紀錄**

<span id="page-25-0"></span>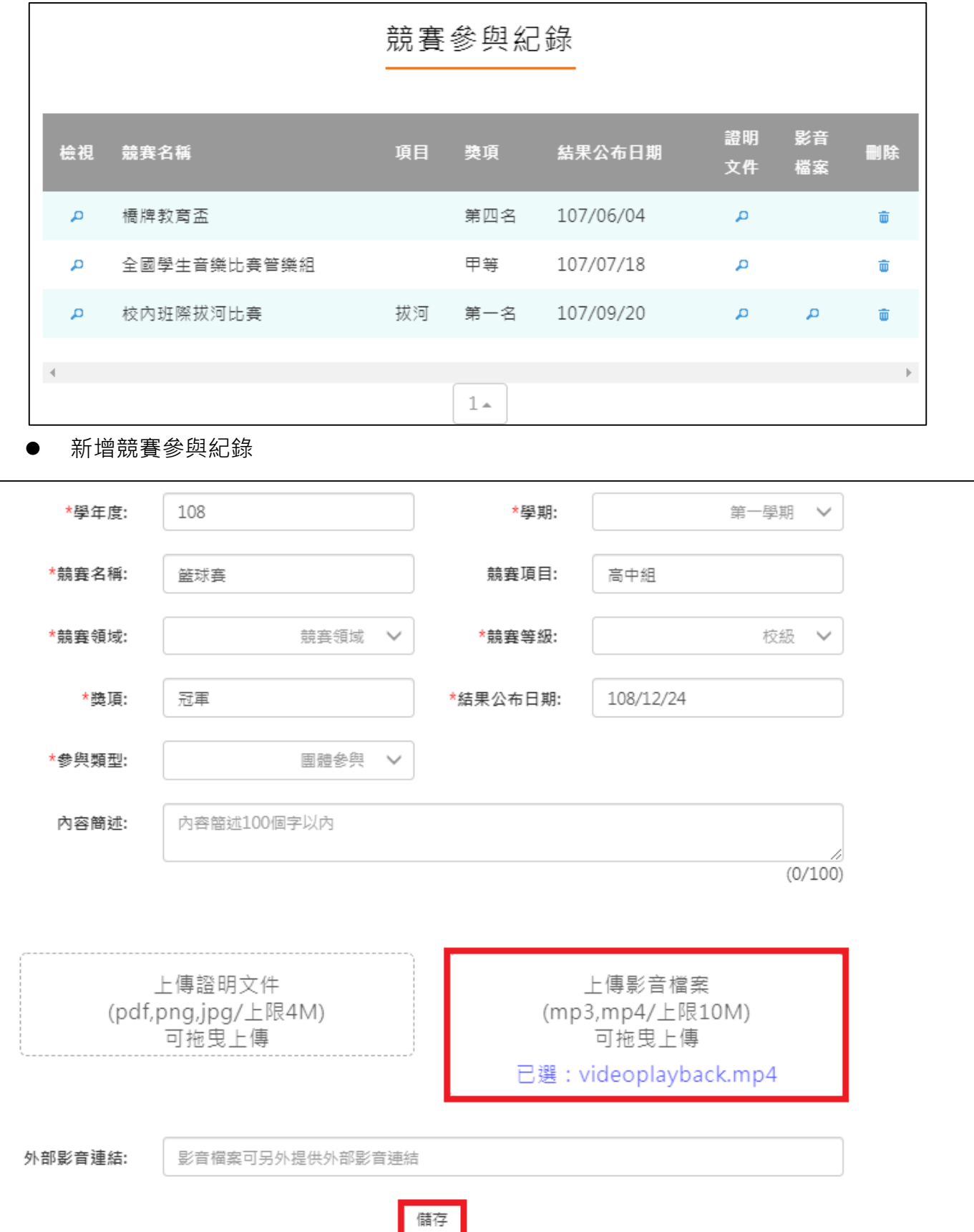

檢視/編輯資料如下圖。

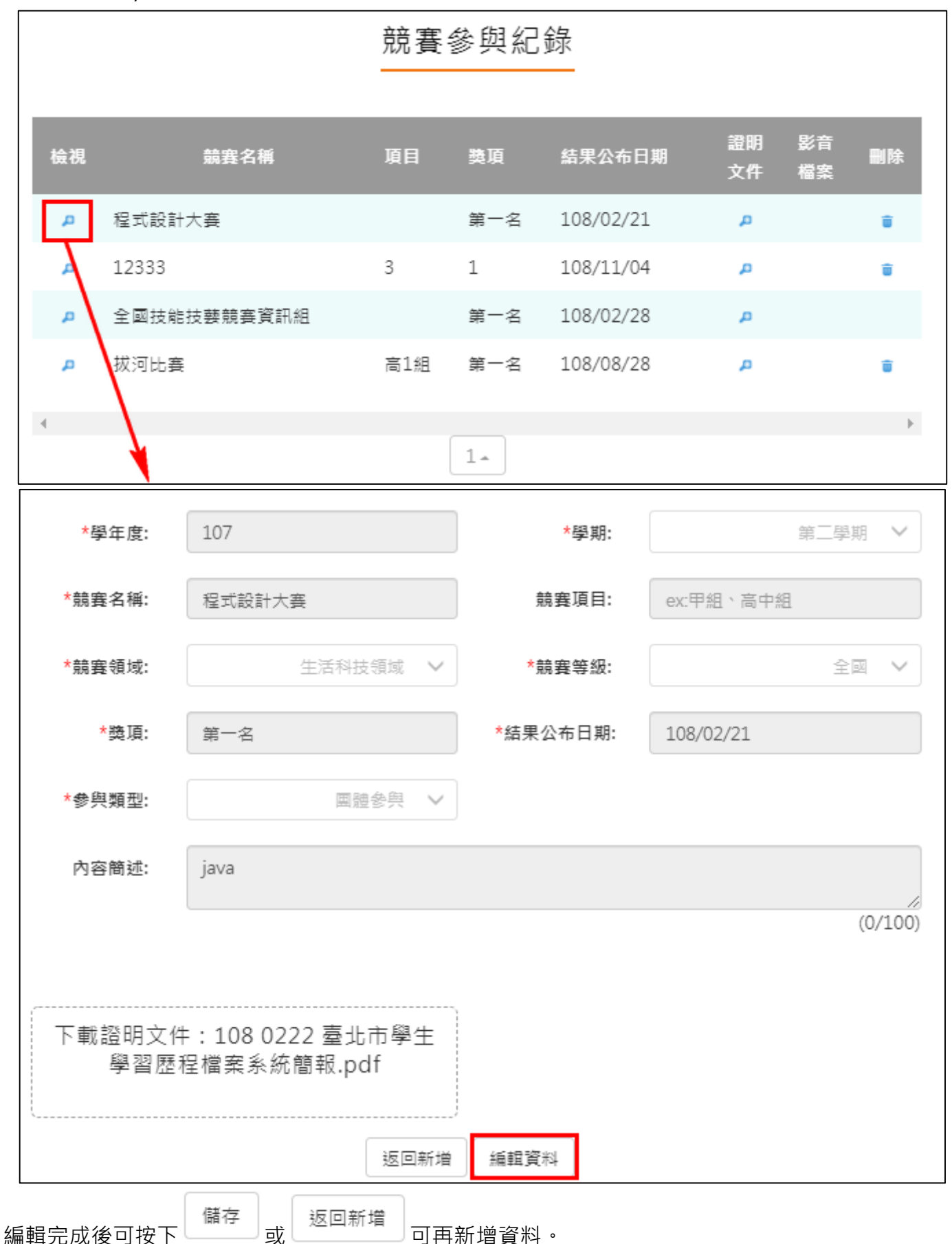

 $(0/100)$ 

# **檢定證照紀錄**

<span id="page-27-0"></span>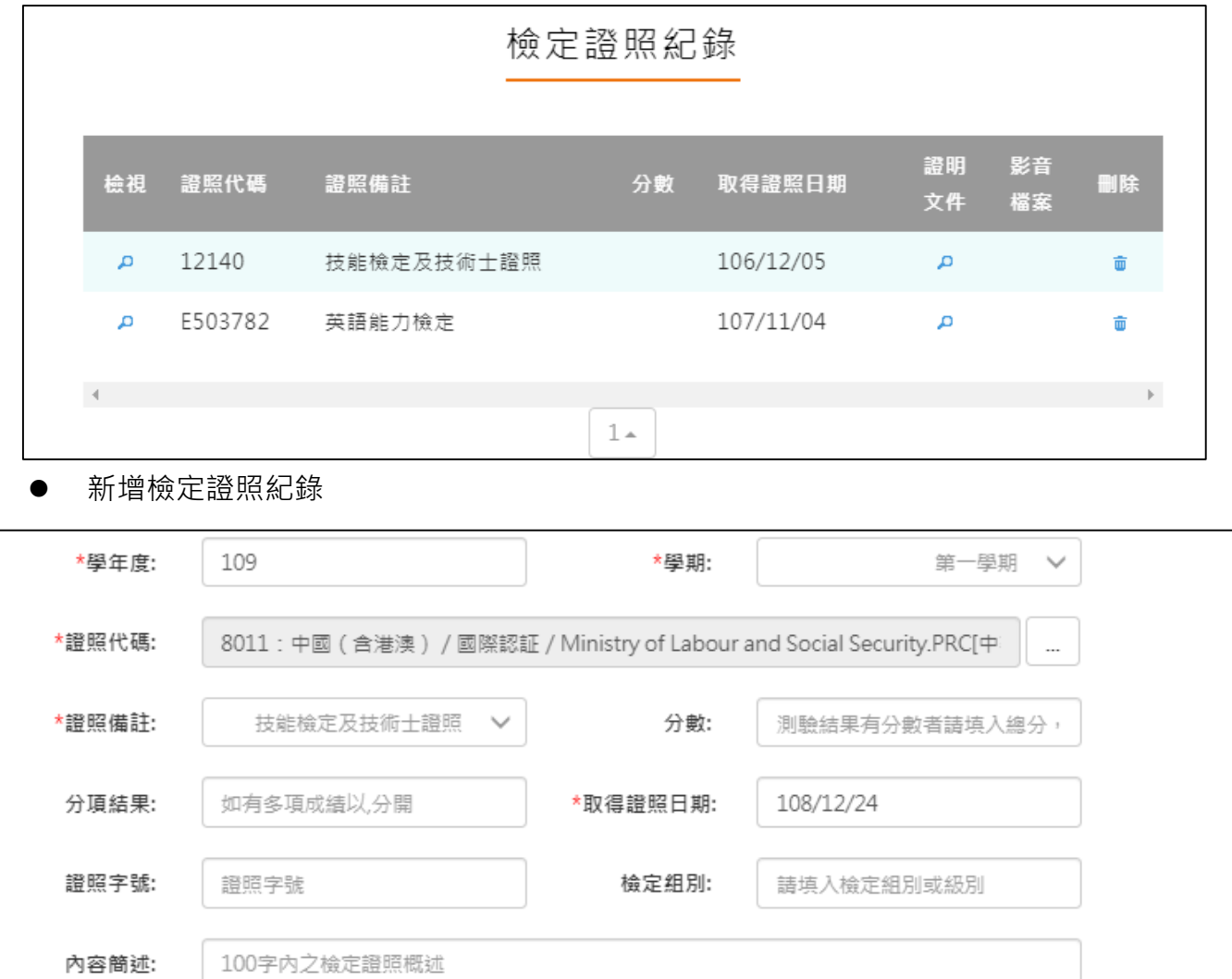

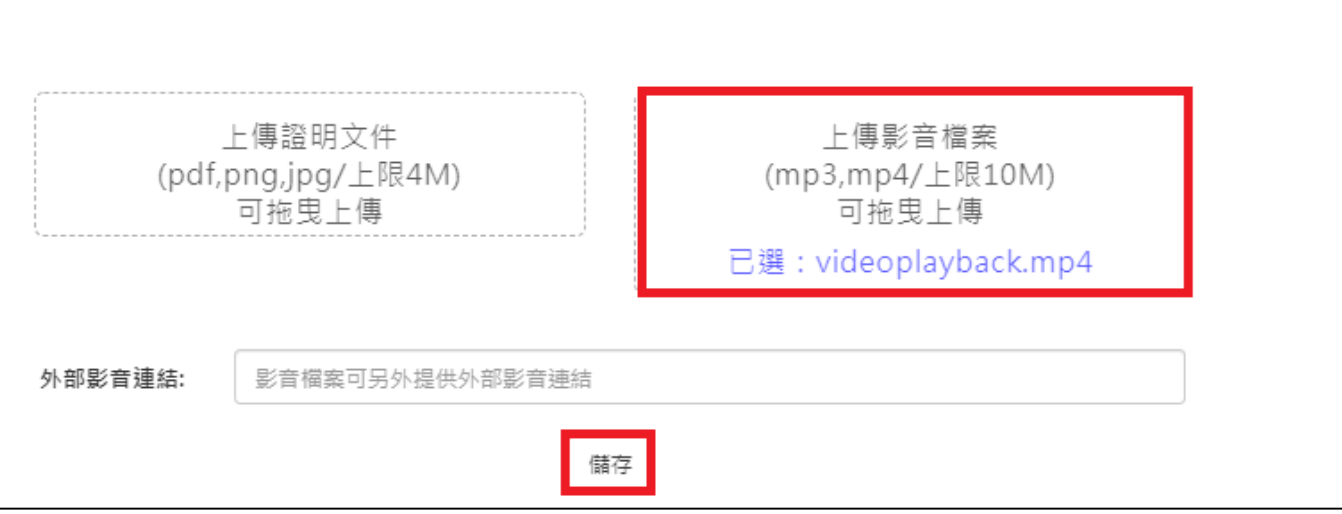

#### 檢視/編輯資料如下圖。

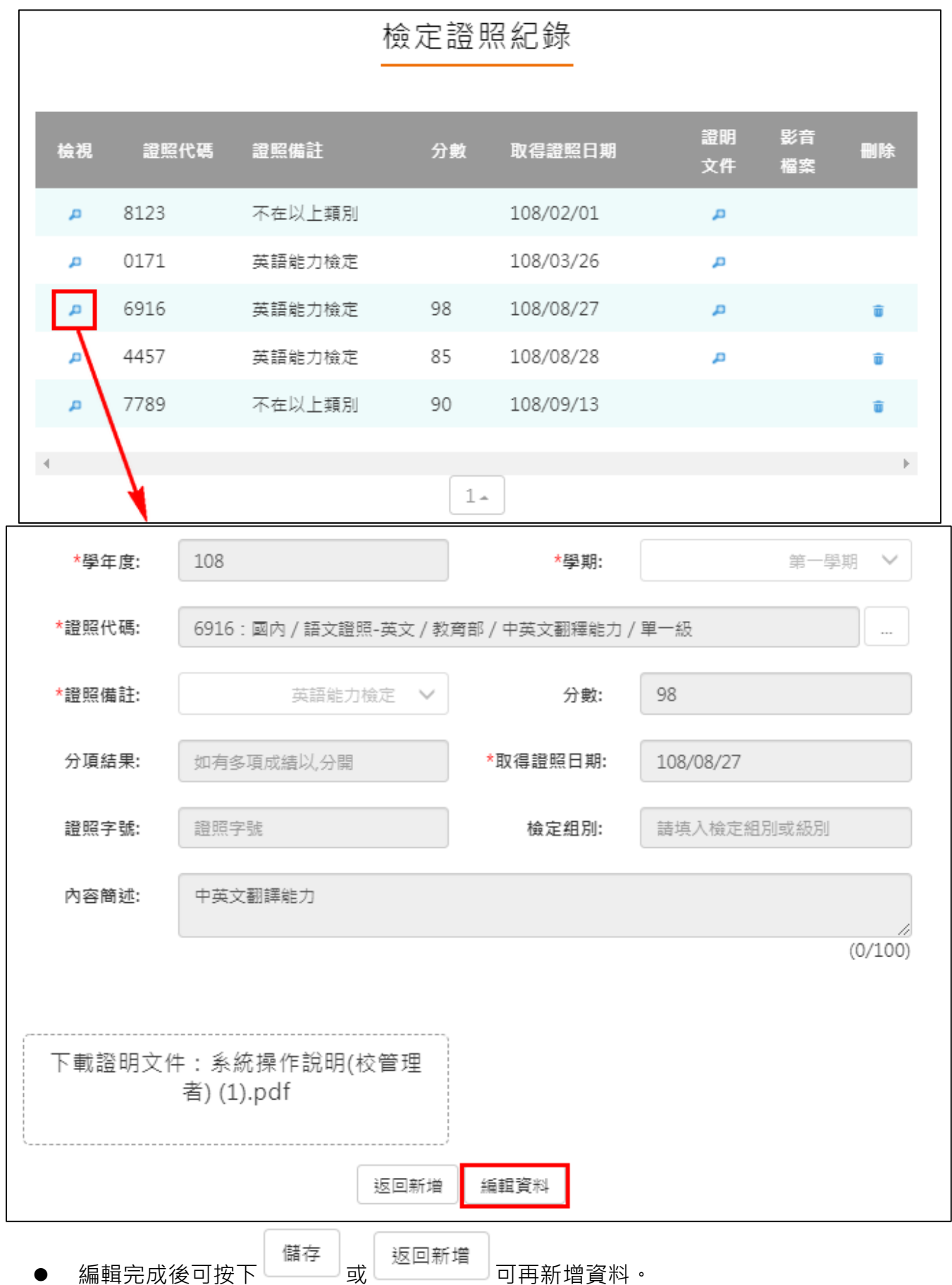

# **服務學習紀錄**

<span id="page-29-0"></span>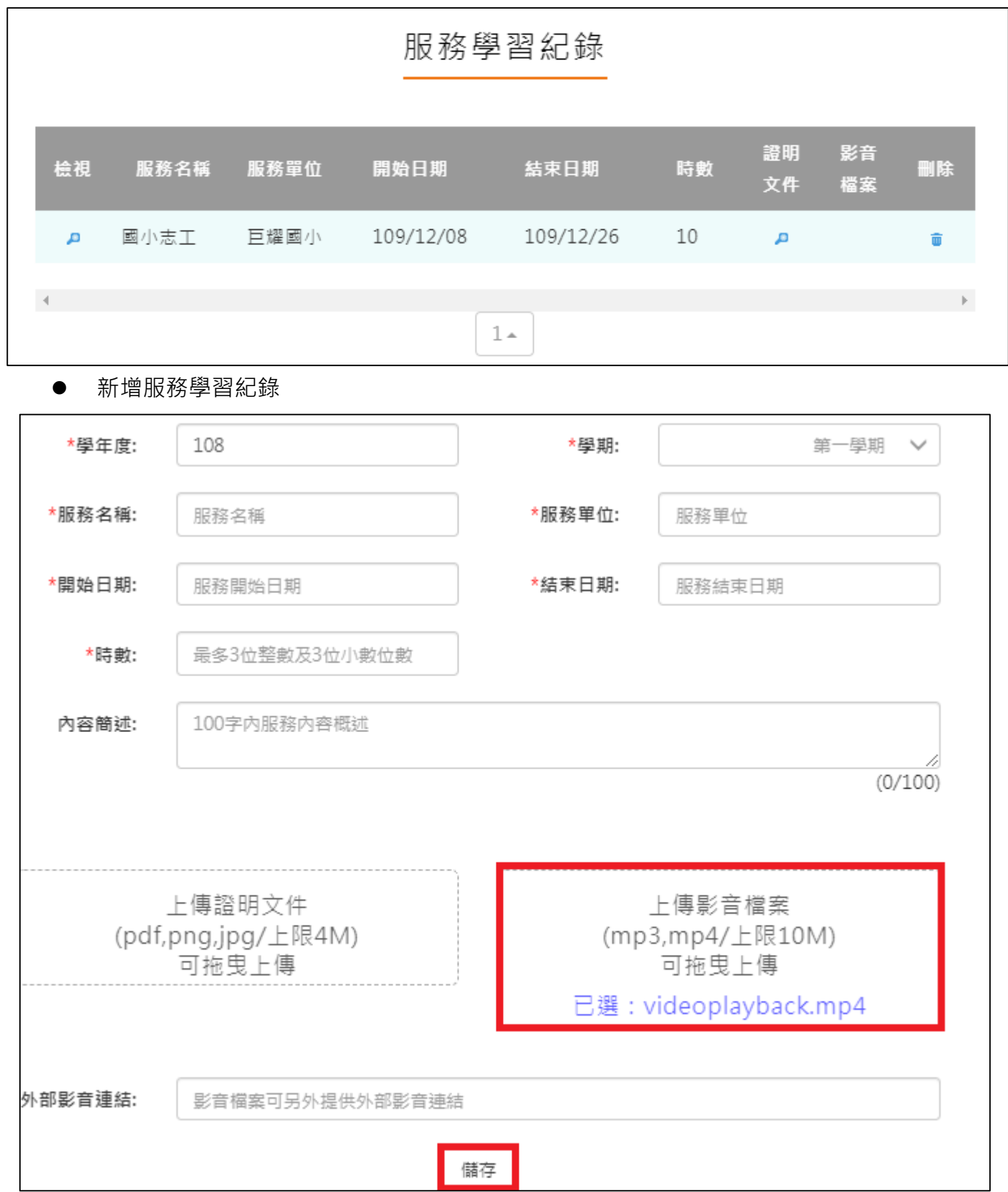

檢視/編輯資料如下圖。

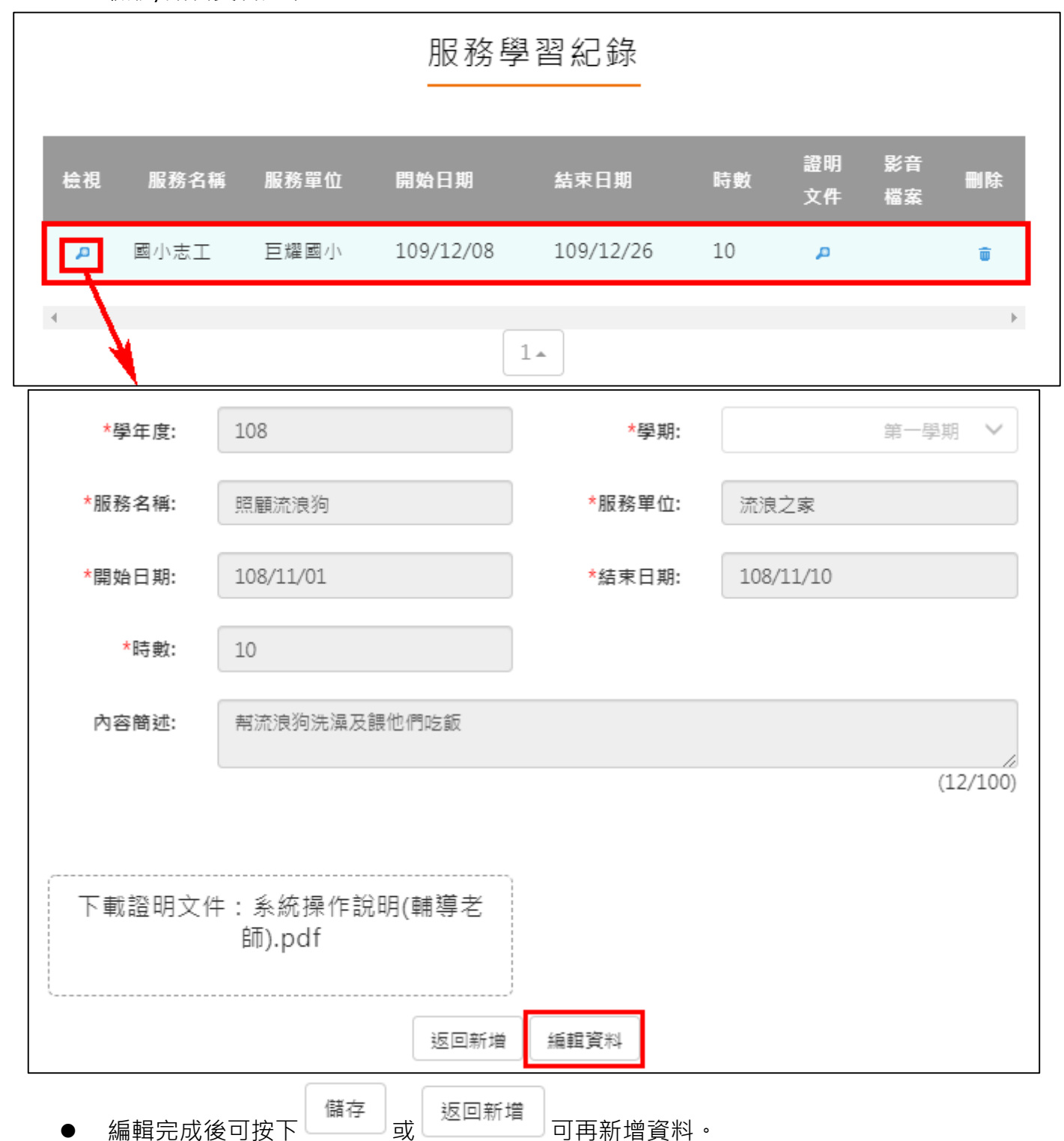

# **彈性學習紀錄**

<span id="page-31-0"></span>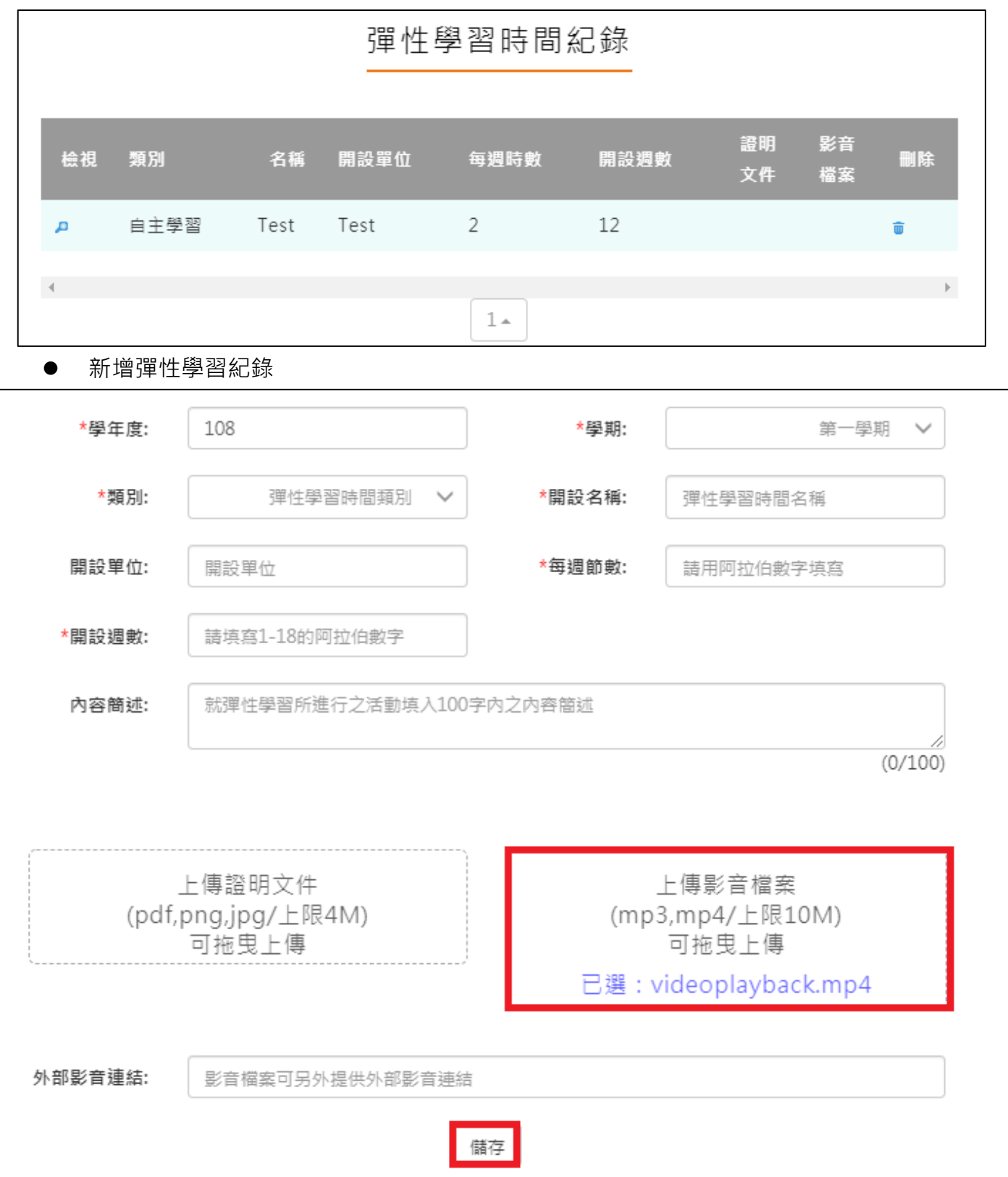

檢視/編輯資料如下圖。

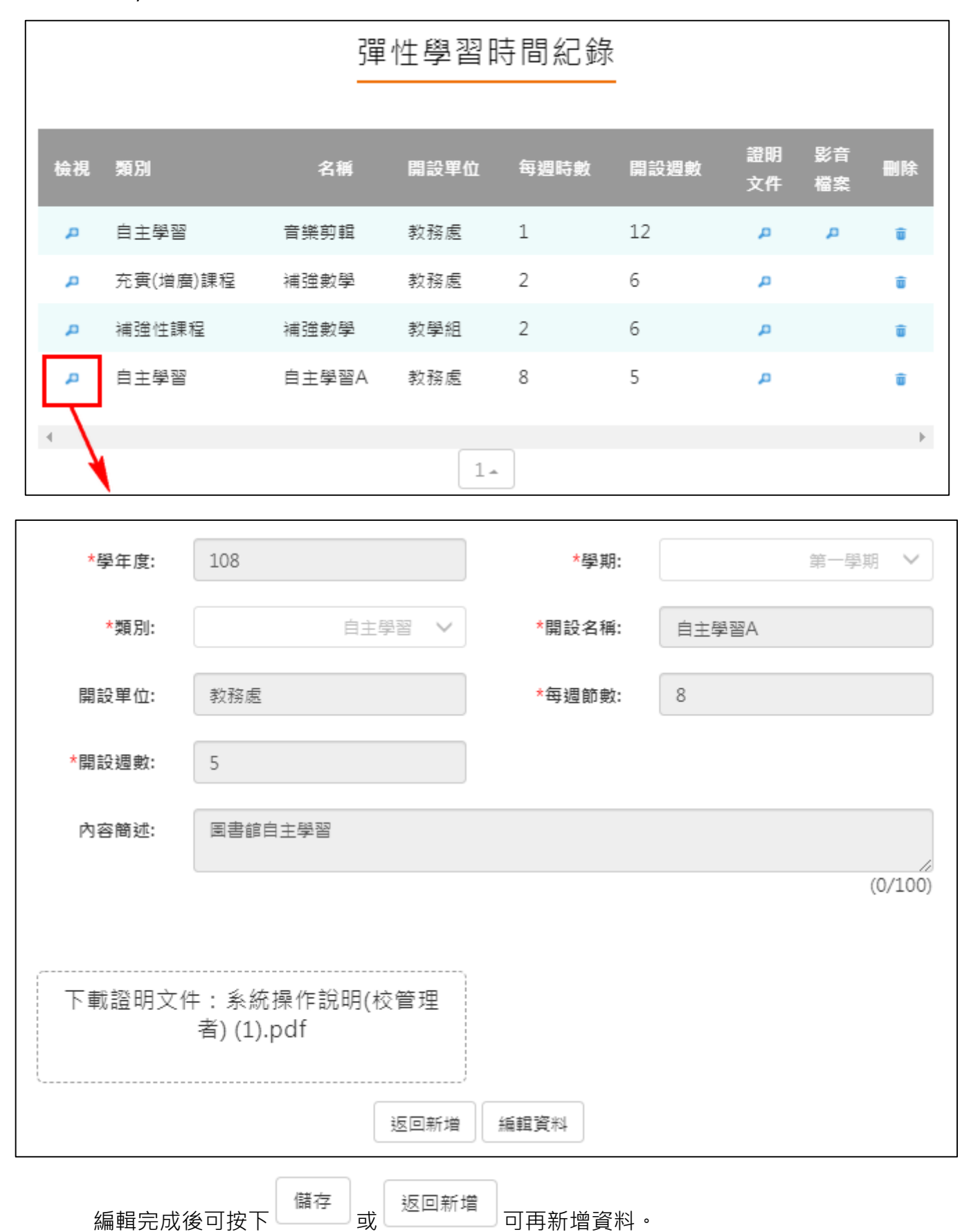

# **團體活動時間紀錄**

<span id="page-33-0"></span>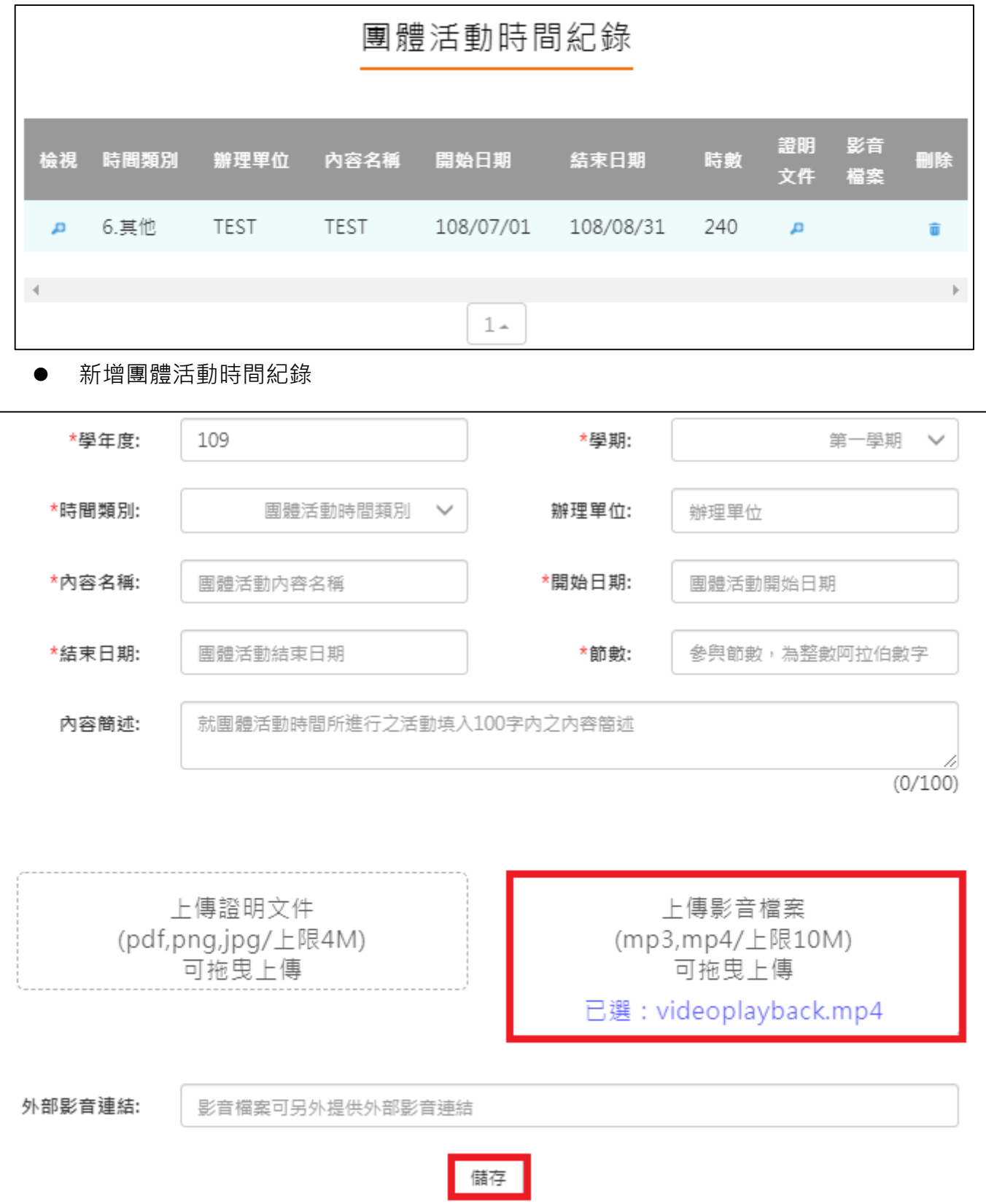

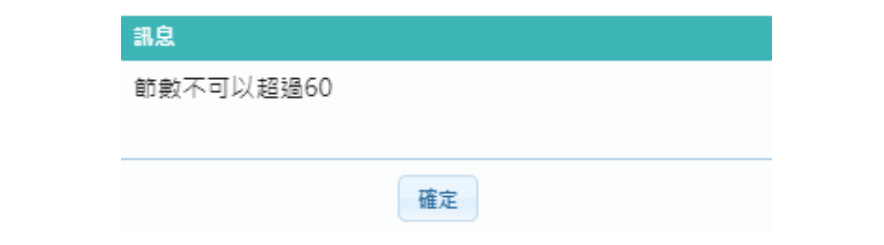

檢視/編輯資料如下圖。

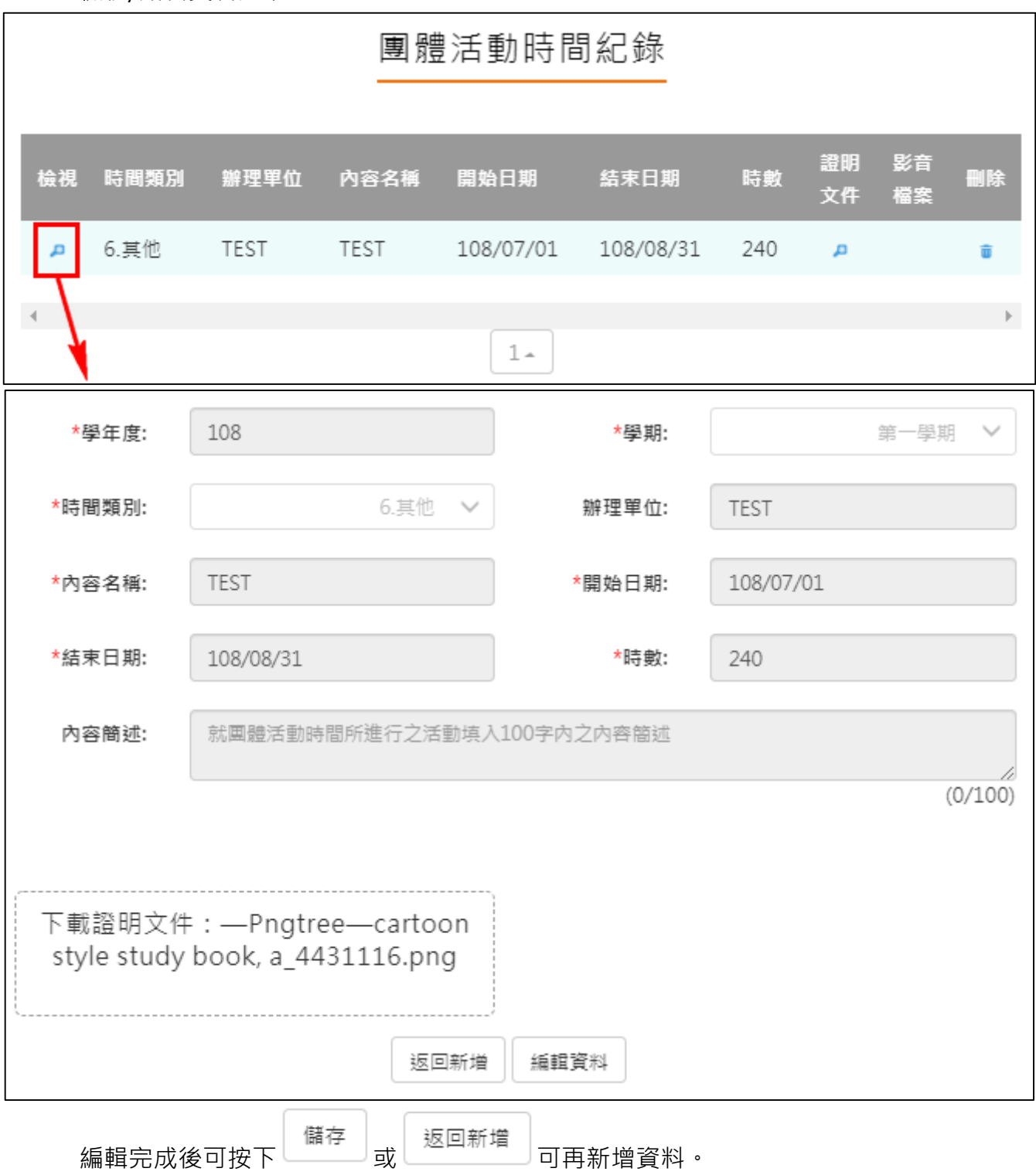

# **職場學習紀錄**

<span id="page-35-0"></span>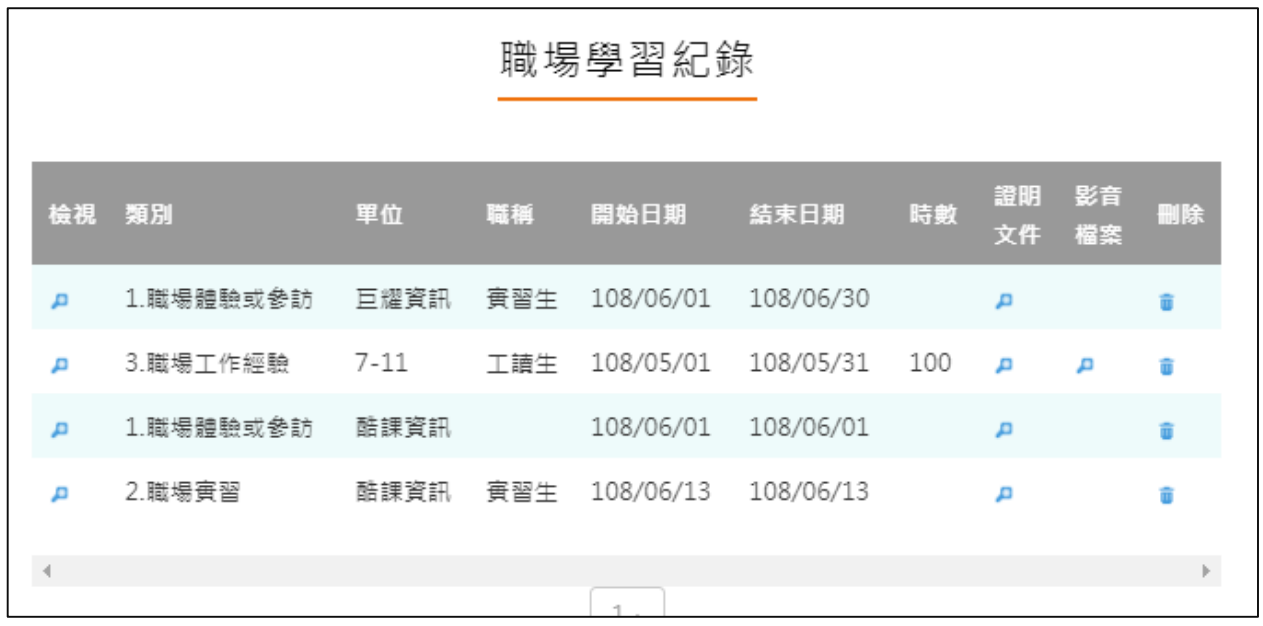

新增職場學習紀錄

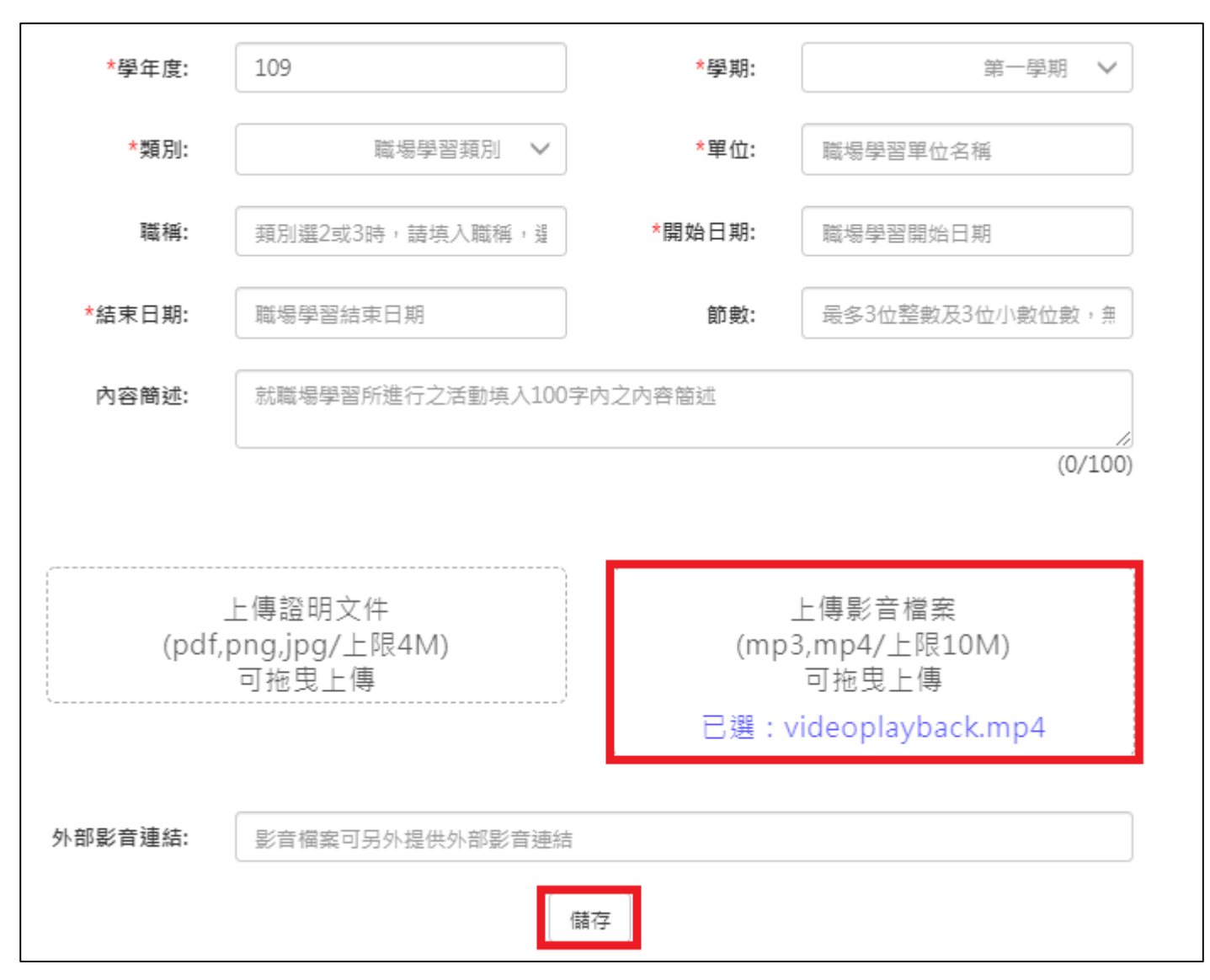

檢視/編輯資料如下圖。

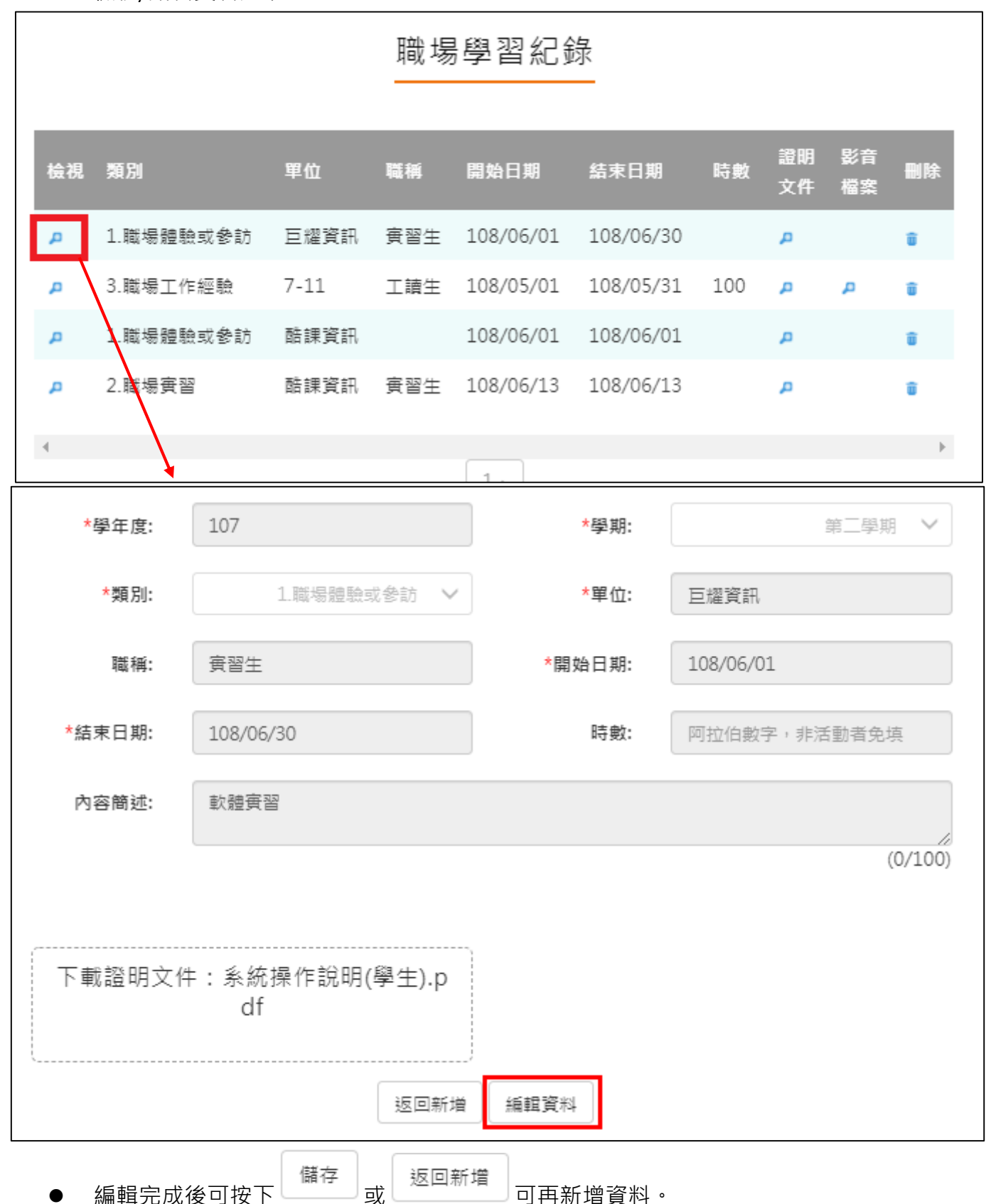

# **作品成果紀錄**

<span id="page-37-0"></span>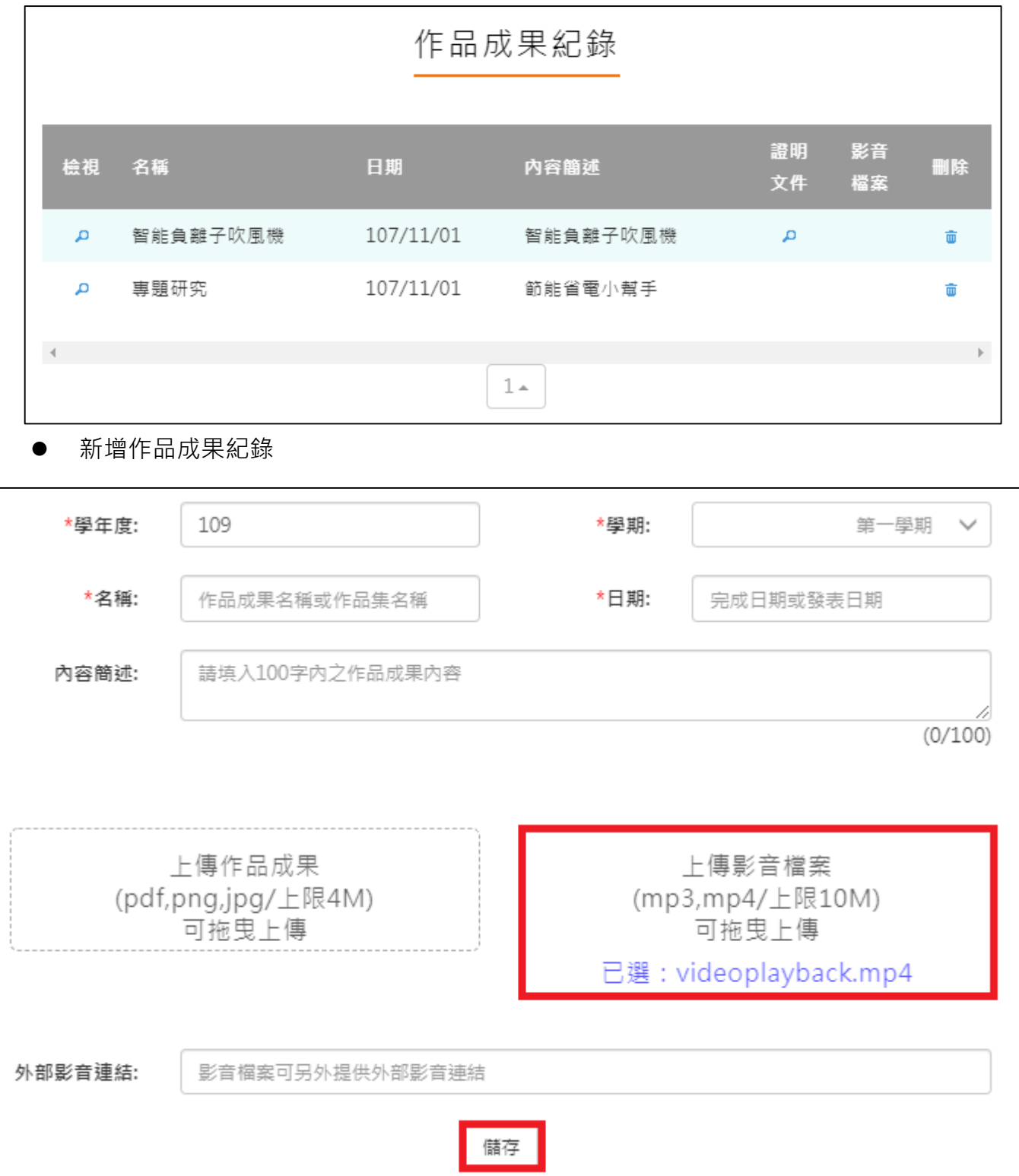

#### 檢視/編輯資料如下圖。

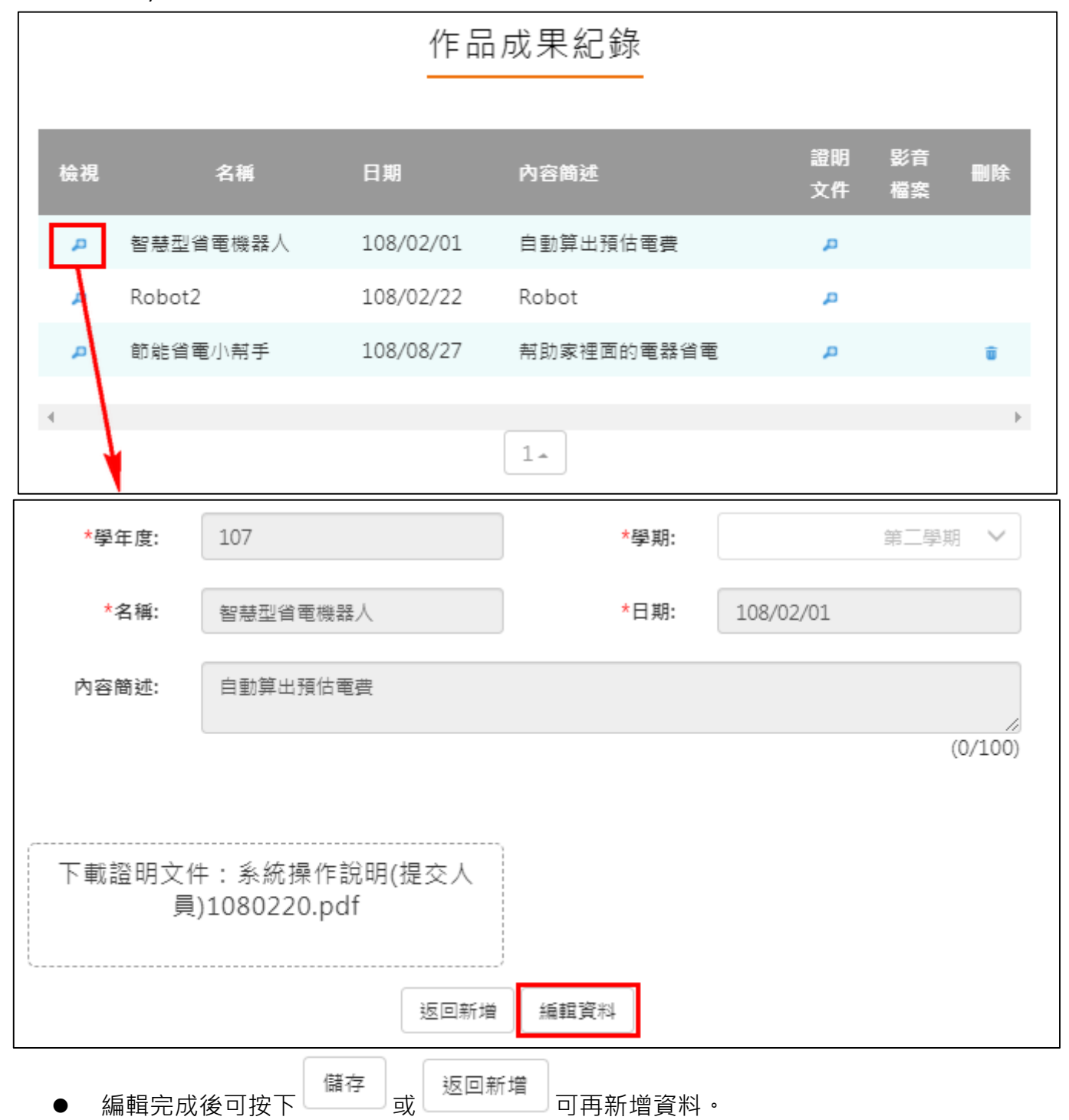

# <span id="page-39-0"></span>**大學及技專院校先修課程紀錄**

# 大學及技專校院先修課程紀錄

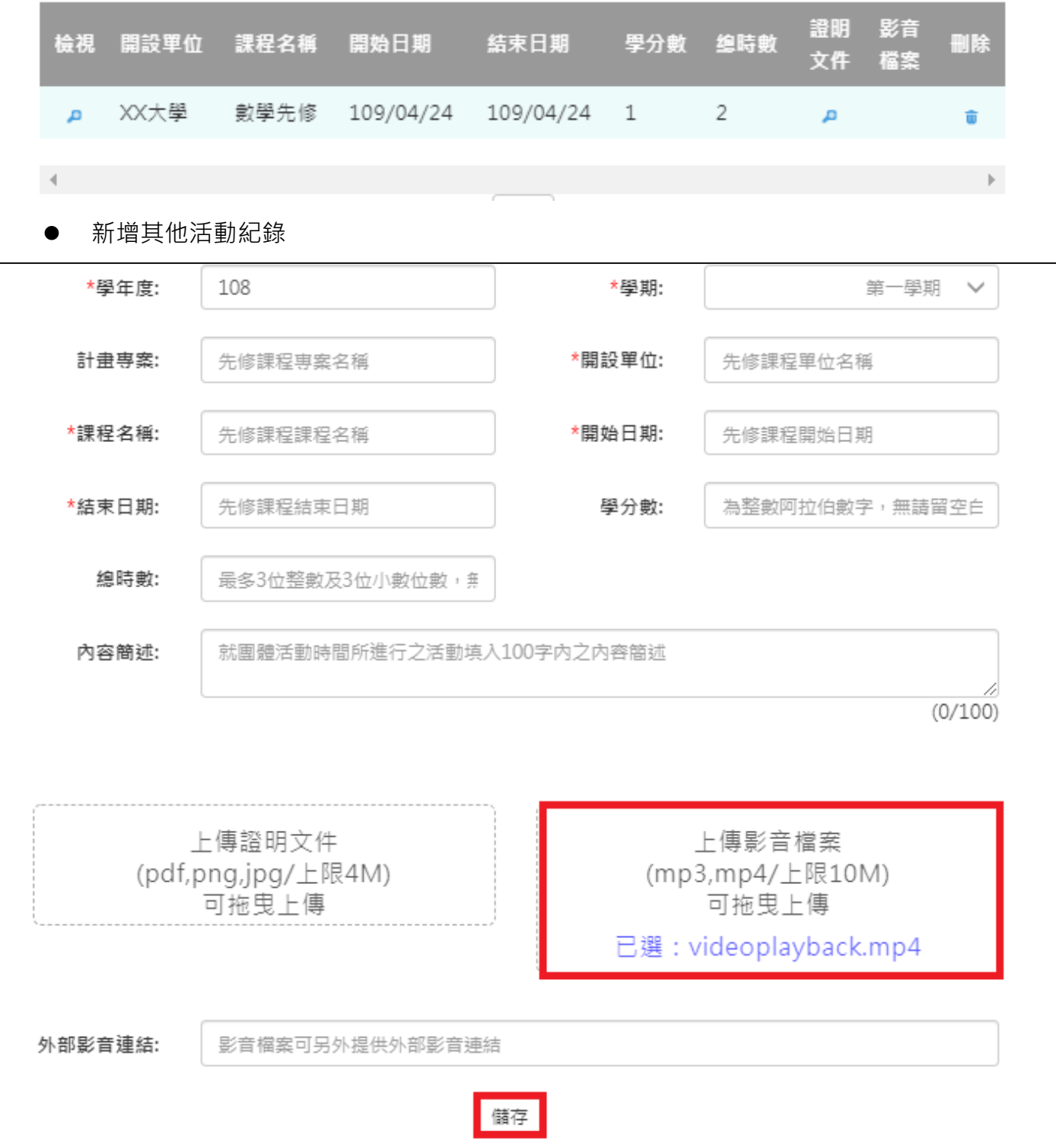

#### 112.02 修訂

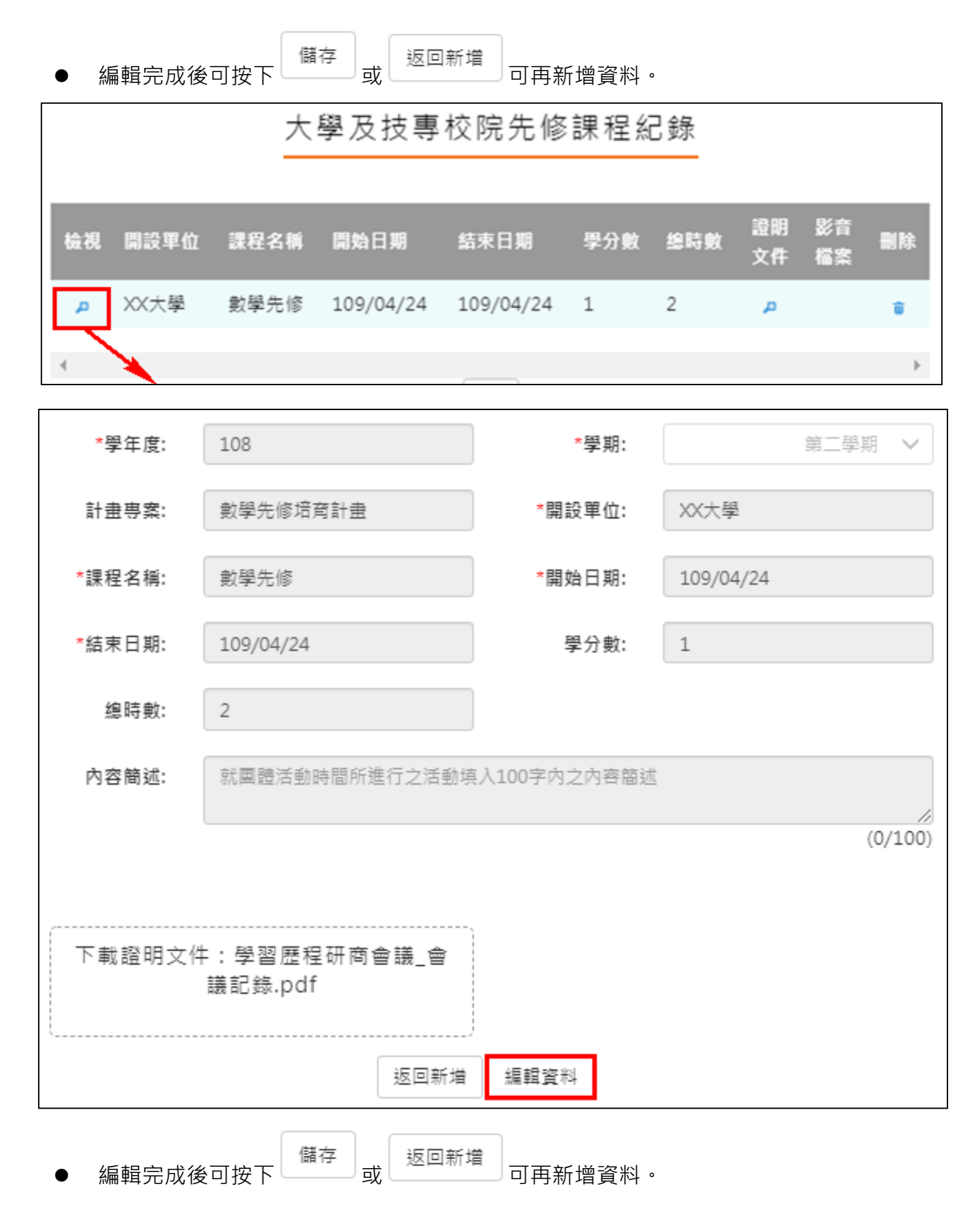

# **其他活動紀錄**

<span id="page-41-0"></span>![](_page_41_Figure_2.jpeg)

### 檢視/編輯資料如下圖。

![](_page_42_Picture_27.jpeg)

# **勾選多元表現紀錄**

# <span id="page-43-0"></span>● 查詢目前多元表現勾選狀況。如下圖

### 不同學年上傳勾選時請切換左上角學年後點選右上角查詢帶出資料

![](_page_43_Picture_33.jpeg)

### **需在截止日期內勾選或取消勾選**。如下圖

![](_page_43_Picture_34.jpeg)

### 勾選多元表現

![](_page_44_Picture_19.jpeg)

![](_page_44_Picture_20.jpeg)

勾選

![](_page_45_Picture_43.jpeg)

成果檔案:

參與方式: 團體參與

下載影音檔案

影音檔案:

下載成果檔案

### 檢視已勾選多元表現

![](_page_46_Picture_25.jpeg)

# 可以檢視已勾選之多元表現清單

![](_page_46_Picture_26.jpeg)

# 2.3.12 查詢多元表現提交中央資料庫紀錄

<span id="page-47-0"></span>![](_page_47_Picture_2.jpeg)

 $\frac$  <sup>錄</sup> 此功能為查詢多元表現提交中央資料庫歷程記錄, 同時也可以在收訖明細確認期 間內從此處做確認。

如果誤按錯誤可請收訖明細負責人退回重新確認

杳詢多元表現提交中央資料庫紀錄

![](_page_47_Picture_42.jpeg)

# 查詢多元表現提交中央資料庫紀錄

![](_page_48_Picture_20.jpeg)

資料錯誤回報

資料正確無誤

# <span id="page-49-0"></span>**2.4 其他(非提交中央資料庫項目,由學生自行選擇是否使用)**

位於檔案櫃下方「其他(非提交項目)」

![](_page_49_Figure_3.jpeg)

#### $2.4.1$ **自傳**

<span id="page-49-1"></span>新增/檢視自傳

![](_page_49_Picture_58.jpeg)

# **學習計畫**

### <span id="page-50-0"></span>新增/檢視學習計畫

![](_page_50_Picture_41.jpeg)

# **心理測驗**

- <span id="page-50-1"></span>● 查詢 - 可以查詢由校務行政系統匯入的心理測驗資料。
- 新增-可以自行新增校外的心理測驗資料。

![](_page_50_Picture_42.jpeg)

# 2.4.4 健康狀況資料

# <span id="page-51-0"></span>新增/檢視健康狀況資料

![](_page_51_Picture_37.jpeg)

# 2.4.5 小論文資料

<span id="page-51-1"></span>新增/檢視小論文資料

![](_page_51_Picture_38.jpeg)

# **體適能資料**

### <span id="page-52-0"></span>新增/檢視體適能資料

![](_page_52_Picture_38.jpeg)

# **大學端需求**

<span id="page-52-1"></span>學生可依據要申請的大學校系要求,上傳相關的資料至大學端需求這個櫃子,最後可使用分 享檔案這功能產生出資料,讓學生快速的整理備審資料。

![](_page_52_Picture_39.jpeg)

#### 112.02 修訂

![](_page_53_Picture_19.jpeg)

### **自主學習計畫上傳**

- <span id="page-54-0"></span>● 此作業為自主學習計畫上傳,提供學校數位化自主學習計畫審核流程,是否使用此功能為學 校自行自訂。
- 請先選擇上傳對應學科,再選擇學科教師後,將文件上傳。
- **若後續欲上傳、勾選至中央資料庫,請上傳至多元表現「彈性學習時間紀錄」中選擇類別「自 主學習」**

![](_page_54_Picture_40.jpeg)

![](_page_55_Picture_1.jpeg)

<span id="page-55-0"></span>依照學校設定認證順序更新認證狀態,如右圖 。

# **自主學習計畫認證**

![](_page_55_Picture_38.jpeg)

● 此作業為送出自主學習計畫認證,依照該校設定認證流程進行認證。

# **下載個人檔案**

### ● 學生若於日後想下載曾經上傳之檔案,可於標題列「分享檔案」處下載

![](_page_56_Picture_30.jpeg)

# 勾選欲下載之檔案後,「確認」即可下載

![](_page_56_Picture_31.jpeg)

#### 礲